# 2H28-08R SmartSwitch 2208 User's Guide

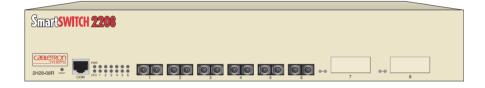

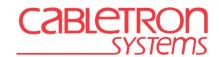

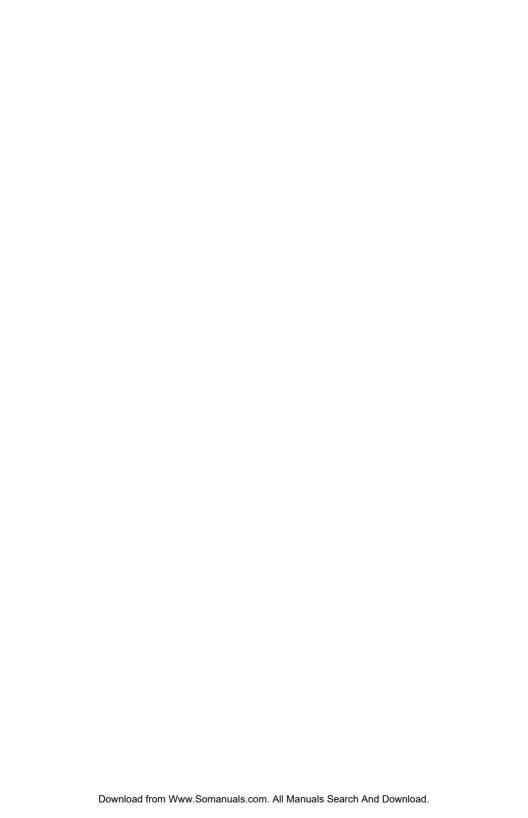

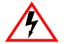

Only qualified personnel should perform installation procedures.

### **NOTICE**

Cabletron Systems reserves the right to make changes in specifications and other information contained in this document without prior notice. The reader should in all cases consult Cabletron Systems to determine whether any such changes have been made.

The hardware, firmware, or software described in this manual is subject to change without notice.

IN NO EVENT SHALL CABLETRON SYSTEMS BE LIABLE FOR ANY INCIDENTAL, INDIRECT, SPECIAL, OR CONSEQUENTIAL DAMAGES WHATSOEVER (INCLUDING BUT NOT LIMITED TO LOST PROFITS) ARISING OUT OF OR RELATED TO THIS MANUAL OR THE INFORMATION CONTAINED IN IT, EVEN IF CABLETRON SYSTEMS HAS BEEN ADVISED OF, KNOWN, OR SHOULD HAVE KNOWN, THE POSSIBILITY OF SUCH DAMAGES

© 1998 by Cabletron Systems, Inc., P.O. Box 5005, Rochester, NH 03866-5005 All Rights Reserved Printed in the United States of America

Order Number: 9032380-03 October 1998

Cabletron Systems, SPECTRUM, SecureFast, QuickSet, and LANVIEW are registered trademarks and SmartSwitch is a trademark of Cabletron Systems, Inc.

All other product names mentioned in this manual may be trademarks or registered trademarks of their respective companies.

#### **FCC NOTICE**

This device complies with Part 15 of the FCC rules. Operation is subject to the following two conditions: (1) this device may not cause harmful interference, and (2) this device must accept any interference received, including interference that may cause undesired operation.

**NOTE:** This equipment has been tested and found to comply with the limits for a Class A digital device, pursuant to Part 15 of the FCC rules. These limits are designed to provide reasonable protection against harmful interference when the equipment is operated in a commercial environment. This equipment uses, generates, and can radiate radio frequency energy and if not installed in accordance with the operator's manual, may cause harmful interference to radio communications. Operation of this equipment in a residential area is likely to cause interference in which case the user will be required to correct the interference at his own expense.

**WARNING:** Changes or modifications made to this device which are not expressly approved by the party responsible for compliance could void the user's authority to operate the equipment.

#### INDUSTRY CANADA NOTICE

This digital apparatus does not exceed the Class A limits for radio noise emissions from digital apparatus set out in the Radio Interference Regulations of the Canadian Department of Communications

Le présent appareil numérique n'émet pas de bruits radioélectriques dépassant les limites applicables aux appareils numériques de la class A prescrites dans le Règlement sur le brouillage radioélectrique édicté par le ministère des Communications du Canada.

#### **VCCI NOTICE**

This is a Class A product based on the standard of the Voluntary Control Council for Interference by Information Technology Equipment (VCCI). If this equipment is used in a domestic environment, radio disturbance may arise. When such trouble occurs, the user may be required to take corrective actions.

この装置は、情報処理装置等電波障害自主規制協議会(VCCI)の基準に基づくクラスA情報技術装置です。この装置を家庭環境で使用すると電波妨害を引き起こすことがあります。この場合には使用者が適切な対策を講ずるよう要求されることがあります。

#### CABLETRON SYSTEMS, INC. PROGRAM LICENSE AGREEMENT

**IMPORTANT:** Before utilizing this product, carefully read this License Agreement.

This document is an agreement between you, the end user, and Cabletron Systems, Inc. ("Cabletron") that sets forth your rights and obligations with respect to the Cabletron software program (the "Program") contained in this package. The Program may be contained in firmware, chips or other media. BY UTILIZING THE ENCLOSED PRODUCT, YOU ARE AGREEING TO BECOME BOUND BY THE TERMS OF THIS AGREEMENT, WHICH INCLUDES THE LICENSE AND THE LIMITATION OF WARRANTY AND DISCLAIMER OF LIABILITY. IF YOU DO NOT AGREE TO THE TERMS OF THIS AGREEMENT, PROMPTLY RETURN THE UNUSED PRODUCT TO THE PLACE OF PURCHASE FOR A FULL REFUND.

#### CABLETRON SOFTWARE PROGRAM LICENSE

- 1. <u>LICENSE</u>. You have the right to use only the one (1) copy of the Program provided in this package subject to the terms and conditions of this License Agreement.
  - You may not copy, reproduce or transmit any part of the Program except as permitted by the Copyright Act of the United States or as authorized in writing by Cabletron.
- OTHER RESTRICTIONS. You may not reverse engineer, decompile, or disassemble the Program.
- APPLICABLE LAW. This License Agreement shall be interpreted and governed under the laws
  and in the state and federal courts of New Hampshire. You accept the personal jurisdiction and
  venue of the New Hampshire courts.

#### **EXCLUSION OF WARRANTY AND DISCLAIMER OF LIABILITY**

- EXCLUSION OF WARRANTY. Except as may be specifically provided by Cabletron in writing, Cabletron makes no warranty, expressed or implied, concerning the Program (including its documentation and media).
  - CABLETRON DISCLAIMS ALL WARRANTIES, OTHER THAN THOSE SUPPLIED TO YOU BY CABLETRON IN WRITING, EITHER EXPRESSED OR IMPLIED, INCLUDING BUT NOT LIMITED TO IMPLIED WARRANTIES OF MERCHANTABILITY AND FITNESS FOR A PARTICULAR PURPOSE, WITH RESPECT TO THE PROGRAM, THE ACCOMPANYING WRITTEN MATERIALS, AND ANY ACCOMPANYING HARDWARE.
- 2. NO LIABILITY FOR CONSEQUENTIAL DAMAGES. IN NO EVENT SHALL CABLETRON OR ITS SUPPLIERS BE LIABLE FOR ANY DAMAGES WHATSOEVER (INCLUDING, WITHOUT LIMITATION, DAMAGES FOR LOSS OF BUSINESS, PROFITS, BUSINESS INTERRUPTION, LOSS OF BUSINESS INFORMATION, SPECIAL, INCIDENTAL, CONSEQUENTIAL, OR RELIANCE DAMAGES, OR OTHER LOSS) ARISING OUT OF THE USE OR INABILITY TO USE THIS CABLETRON PRODUCT, EVEN IF CABLETRON HAS BEEN ADVISED OF THE POSSIBILITY OF SUCH DAMAGES. BECAUSE SOME STATES DO NOT ALLOW THE EXCLUSION OR LIMITATION OF LIABILITY FOR CONSEQUENTIAL OR INCIDENTAL DAMAGES, OR ON THE DURATION OR LIMITATION OF IMPLIED WARRANTIES, IN SOME INSTANCES THE ABOVE LIMITATIONS AND EXCLUSIONS MAY NOT APPLY TO YOU

#### UNITED STATES GOVERNMENT RESTRICTED RIGHTS

The enclosed product (a) was developed solely at private expense; (b) contains "restricted computer software" submitted with restricted rights in accordance with Section 52227-19 (a) through (d) of the Commercial Computer Software - Restricted Rights Clause and its successors, and (c) in all respects is proprietary data belonging to Cabletron and/or its suppliers.

For Department of Defense units, the product is licensed with "Restricted Rights" as defined in the DoD Supplement to the Federal Acquisition Regulations, Section 52.227-7013 (c) (1) (ii) and its successors, and use, duplication, disclosure by the Government is subject to restrictions as set forth in subparagraph (c) (1) (ii) of the Rights in Technical Data and Computer Software clause at 252.227-7013. Cabletron Systems, Inc., 35 Industrial Way, Rochester, New Hampshire 03867-0505.

#### SAFETY INFORMATION

#### CLASS 1 LASER TRANSCEIVERS

THE FE-100F3 FAST ETHERNET INTERFACE MODULE, FPIM-05 AND FPIM-07 FDDI PORT INTERFACE MODULES, AND APIM-29 ATM PORT INTERFACE MODULE USE CLASS 1 LASER TRANSCEIVERS. READ THE FOLLOWING SAFETY INFORMATION BEFORE INSTALLING OR OPERATING THESE MODULES.

The Class 1 laser transceivers use an optical feedback loop to maintain Class 1 operation limits. This control loop eliminates the need for maintenance checks or adjustments. The output is factory set, and does not allow any user adjustment. Class 1 Laser transceivers comply with the following safety standards:

- 21 CFR 1040.10 and 1040.11 U.S. Department of Health and Human Services (FDA).
- IEC Publication 825 (International Electrotechnical Commission).
- CENELEC EN 60825 (European Committee for Electrotechnical Standardization).

When operating within their performance limitations, laser transceiver output meets the Class 1 accessible emission limit of all three standards. Class 1 levels of laser radiation are not considered hazardous

#### SAFETY INFORMATION

#### CLASS 1 LASER TRANSCEIVERS

#### LASER RADIATION AND CONNECTORS

When the connector is in place, all laser radiation remains within the fiber. The maximum amount of radiant power exiting the fiber (under normal conditions) is -12.6 dBm or  $55 \times 10^{-6}$  watts.

Removing the optical connector from the transceiver allows laser radiation to emit directly from the optical port. The maximum radiance from the optical port (under worst case conditions) is  $0.8 \text{ W cm}^{-2}$  or  $8 \times 10^3 \text{ W m}^2$  sr-1.

Do not use optical instruments to view the laser output. The use of optical instruments to view laser output increases eye hazard. When viewing the output optical port, power must be removed from the network adapter.

### **DECLARATION OF CONFORMITY**

89/336/EEC Application of Council Directive(s):

73/23/EEC

Manufacturer's Name: Cabletron Systems, Inc.

Manufacturer's Address: 35 Industrial Way

PO Box 5005

Rochester, NH 03867

European Representative Name: Mr. J. Solari

European Representative Address: **Cabletron Systems Limited** 

Nexus House, Newbury Business Park

London Road, Newbury Berkshire RG13 2PZ, England

EC Directive 89/336/EEC Conformance to Directive(s)/Product Standards:

EC Directive 73/23/EEC

EN 55022 EN 50082-1 EN 60950

Equipment Type/Environment: Networking Equipment, for use in a

**Commercial or Light Industrial** 

**Environment.** 

We the undersigned, hereby declare, under our sole responsibility, that the equipment packaged with this notice conforms to the above directives.

| Manufacturer                  | Legal Representative in Europe |  |
|-------------------------------|--------------------------------|--|
| Mr. Ronald Fotino             | Mr. J. Solari                  |  |
| Full Name                     | Full Name                      |  |
| Principal Compliance Engineer | Managing Director - E.M.E.A.   |  |
| Title                         | Title                          |  |
| Rochester, NH, USA            | Newbury, Berkshire, England    |  |
| Location                      | Location                       |  |

# **CONTENTS**

| CHAF | PTER 1    | INTRODUCTION                                         |     |
|------|-----------|------------------------------------------------------|-----|
| 1.1  | Usina 7   | This Guide1                                          | -1  |
| 1.2  |           | re of This Guide1                                    |     |
| 1.3  |           | 08R Overview                                         |     |
|      | 1.3.1     | Connectivity 1                                       |     |
|      | 1.3.2     | Switching Options                                    |     |
|      | 1.3.3     | Full Duplex Switched Ethernet                        |     |
|      | 1.3.4     | SmartTrunk                                           |     |
|      | 1.3.5     | Runtime IP Address Discovery                         |     |
|      | 1.3.6     | •                                                    |     |
|      |           | Management                                           | -o  |
|      | 1.3.7     | Remote Monitoring (RMON)                             | -5  |
|      | 1.3.8     | LANVIEW Diagnostic LEDs                              |     |
|      | 1.3.9     | Broadcast Suppression                                |     |
|      | 1.3.10    | Port Redirect Function1                              |     |
|      | 1.3.11    | Year 2000 Compliance1                                |     |
|      |           | Standards Compatibility 1                            |     |
| 1.4  |           | al Features1                                         |     |
| 1.5  |           | ent Conventions1                                     |     |
| 1.6  |           | յ Help1                                              |     |
| 1.7  | Related   | d Manuals1-                                          | 10  |
|      |           |                                                      |     |
| CHAF | PTER 2    | NETWORK REQUIREMENTS                                 |     |
| 2.1  | SmartT    |                                                      | _1  |
| 2.2  |           | SE-FX Fiber Optic Network                            |     |
| 2.3  |           | SE-TX Network                                        |     |
| 2.3  | TOODA     | 3E-17 Network2                                       | -3  |
| CHAR | TED 0     | INCTALLATION                                         |     |
|      | PTER 3    |                                                      |     |
| 3.1  |           | ed Tools3                                            |     |
| 3.2  |           | king the 2H28-08R3                                   |     |
| 3.3  | Installir | ng Optional Equipment3                               | -2  |
| 3.4  | Installin | ng the 2H28-08R3                                     | -3  |
|      | 3.4.1     | Tabletop or Shelf Installation3                      |     |
|      | 3.4.2     | Rackmount Installation3                              |     |
|      | 3.4.3     | Connecting Power to the Device                       |     |
| 3.5  |           | cting to the Network3                                |     |
| 0.0  | 3.5.1     | Connecting Fiber Optic Cables to Ports 1 Through 6 3 |     |
|      | 3.5.2     | Connecting a UTP Segment to the FE-100TX3-           |     |
|      | 3.5.3     | Connecting a Fiber Optic Segment to the              |     |
|      | 0.0.0     | FE-100FX and FE-100F33-                              | 12  |
| 3.6  | Comple    | eting the Installation3-                             |     |
| 5.0  | Comple    | zung uie msiailation                                 | IJ  |
| 2H28 | 3-08R S   | martSwitch 2208 User's Guide                         | vii |

Download from Www.Somanuals.com. All Manuals Search And Download.

| PTER 4  | TROUBLESHOOTING                                                                                                    |                                                                                                    |
|---------|----------------------------------------------------------------------------------------------------|----------------------------------------------------------------------------------------------------|
| Using L | _ANVIEW                                                                                                    | 4-1                                                                                                    |
| _       |                                                                                                    |                                                                                                    |
| Trouble | eshootina Checklist                                                                                                    | 4-5                                                                                                    |
|         |                                                                                                    |                                                                                                    |
| 3       |                                                                                                    |                                                                                                    |
| PTER 5  | LOCAL MANAGEMENT                                                                                                    |                                                                                                    |
|         |                                                                                                    |                                                                                                    |
| Local N | Management Keyboard Conventions                                                                                                    | 5-2                                                                                                    |
|         | ement Terminal Setup                                                                                                    | 5-3                                                                                                    |
| 5.3.1   |                                                                                                    |                                                                                                    |
| 5.3.2   | Management Terminal Setup Parameters                                                                                                    | 5-5                                                                                                    |
| 5.3.3   |                                                                                                    |                                                                                                    |
| 5.3.4   | Monitoring an Uninterruptible Power Supply                                                                                                    | 5-6                                                                                                    |
| Access  | sing Local Management                                                                                                    | 5-8                                                                                                    |
| 5.4.1   | Navigating Local Management Screens                                                                                                    | 5-9                                                                                                    |
| 5.4.2   | Selecting Local Management Menu Screen Items                                                                                                    | 5-11                                                                                                    |
| 5.4.3   | Exiting Local Management Screens                                                                                                    | 5-11                                                                                                    |
|         |                                                                                                    |                                                                                                    |
| Device  | Configuration Menu Screen                                                                                                    | 5-14                                                                                                    |
| Genera  | al Configuration Screen                                                                                                    | 5-16                                                                                                    |
| 5.7.1   | Setting the IP Address                                                                                                    | 5-20                                                                                                    |
| 5.7.2   |                                                                                                    |                                                                                                    |
| 5.7.3   |                                                                                                    |                                                                                                    |
| 5.7.4   | Setting the TFTP Gateway IP Address                                                                                                    | 5-23                                                                                                    |
| 5.7.5   | Setting the Device Date                                                                                                    | 5-23                                                                                                    |
| 5.7.6   | Setting the Device Time                                                                                                    | 5-24                                                                                                    |
| 5.7.7   | Entering a New Screen Refresh Time                                                                                                    | 5-24                                                                                                    |
| 5.7.8   | Setting the Screen Lockout Time                                                                                                    | 5-25                                                                                                    |
| 5.7.9   | Setting the Operational Mode                                                                                                    | 5-25                                                                                                    |
| 5.7.10  |                                                                                                    |                                                                                                    |
|         | 5.7.10.1 Changing the COM Port Application                                                                                                    | 5-29                                                                                                    |
| 5.7.11  | Clearing NVRAM                                                                                                    | 5-30                                                                                                    |
| SNMP    | Community Names Screen                                                                                                    | 5-31                                                                                                    |
| 5.8.1   | Establishing Community Names                                                                                                    | 5-33                                                                                                    |
| SNMP    | Traps Screen                                                                                                    | 5-34                                                                                                    |
| 5.9.1   |                                                                                                    |                                                                                                    |
| Switch  | Configuration Screen                                                                                                    | 5-36                                                                                                    |
|         | 0                                                                                                    |                                                                                                    |
| 5.10.2  |                                                                                                    |                                                                                                    |
| 5.10.3  | Setting (Enabling or Disabling) the Port Status                                                                                                    | 5-39                                                                                                    |
|         | Using I<br>FE-100<br>Trouble<br>Using the<br>PTER 5<br>Overviolation of the<br>Local Nanages 5.3.1<br>5.3.2<br>5.3.3<br>5.3.4<br>Access 5.4.1<br>5.4.2<br>5.4.3<br>Device Genera 5.7.1<br>5.7.2<br>5.7.3<br>5.7.4<br>5.7.5<br>5.7.6<br>5.7.7<br>5.7.8<br>5.7.10<br>5.7.10<br>5.7.11<br>Switch 5.10.1<br>5.10.2 | Using LANVIEW. FE-100TX LED. Troubleshooting Checklist. Using the RESET Button.  PTER 5 LOCAL MANAGEMENT  Overview Local Management Keyboard Conventions. Management Terminal Setup 5.3.1 Console Cable Connection 5.3.2 Management Terminal Setup Parameters. 5.3.3 Telnet Connections. 5.3.4 Monitoring an Uninterruptible Power Supply. Accessing Local Management 5.4.1 Navigating Local Management Screens 5.4.2 Selecting Local Management Menu Screen Items 5.4.3 Exiting Local Management Screens Device Menu Screen Device Configuration Menu Screen  General Configuration Screen  5.7.1 Setting the IP Address 5.7.2 Setting the Subnet Mask 5.7.3 Setting the Default Gateway. 5.7.4 Setting the TFTP Gateway IP Address. 5.7.5 Setting the Device Date. 5.7.6 Setting the Device Time. 5.7.7 Entering a New Screen Refresh Time. 5.7.8 Setting the Screen Lockout Time. 5.7.9 Setting the Operational Mode 5.7.10 Configuring the COM Port 5.7.10.1 Changing the COM Port Application. 5.7.11 Clearing NVRAM SNMP Community Names Screen 5.8.1 Establishing Community Names. |

| 5.11 | Ethernet Interface Configuration                     | 5-40 |
|------|------------------------------------------------------|------|
|      | 5.11.1 Configuring an FE-100FX Interface or a        |      |
|      | Port 7 or 8 FE-100FX/F3 Interface                    | 5-42 |
|      | 5.11.2 Configuring an FE-100TX Interface             |      |
|      | 5.11.3 Setting the FE-100TX Operational Mode         |      |
|      | 5.11.4 Setting the FE-100TX Advertised Ability       |      |
| 5.12 | Device Specific Configuration Menu Screen            |      |
| 5.13 | System Resources Screen                              |      |
|      | 5.13.1 Setting the Reset Peak Switch Utilization     |      |
| 5.14 | Flash Download Screen                                |      |
|      | 5.14.1 Image File Download Using TFTP                |      |
|      | 5.14.2 Image File Download Using Runtime             |      |
|      | 5.14.3 Image File Download Using BootP               |      |
| 5.15 | Port Redirect Function Screen                        |      |
|      | 5.15.1 Displaying the Source and Destination Entries |      |
|      | 5.15.2 Changing Source and Destination Ports         |      |
| 5.16 | Broadcast Suppression Screen                         |      |
|      | 5.16.1 Setting the Threshold                         |      |
|      | 5.16.2 Setting the Reset Peak Switch                 |      |
| 5.17 | Device Statistics Menu Screen                        |      |
| 5.18 |                                                      |      |
|      | 5.18.1 Using the Clear Counters Command              |      |
| 5.19 | Interface Statistics Screen                          |      |
|      | 5.19.1 Displaying Interface Statistics               |      |
|      | 5.19.2 Using the Clear Counters Command              |      |
| 5.20 | RMON Statistics Screen                               |      |
|      | 5.20.1 Displaying RMON Statistics                    |      |
|      | 5.20.2 Using the Clear Counters Command              |      |
| 5.21 | Network Tools                                        | 5-72 |
|      | 5.21.1 Built-in Commands                             | 5-74 |
|      | 5.21.2 Special Commands                              | 5-82 |
| APP  | ENDIX A SPECIFICATIONS                               |      |
| A.1  | Device Specifications                                | A-1  |
| A.2  | Physical Properties                                  |      |
| A.3  | Electrical Specifications                            |      |
| A.4  | Environmental Requirements                           |      |
| A.5  | Input/Output Ports                                   |      |
| A.6  | COM Pinout Assignments                               |      |
| ۸ 7  | Pagulatory Compliance                                |      |

### Contents

| APPENDIX B |              | FE-100TX, FE-100FX AND FE-100F3 SPECIFICATIONS       |     |
|------------|--------------|------------------------------------------------------|-----|
| B.1        | FE-100TX     |                                                      | B-1 |
| B.2        | FE-100FX     |                                                      | B-2 |
| B.3        | FE-100F3     |                                                      | B-3 |
| APPI       |              | OPTIONAL INSTALLATIONS AND MODE SWITCH BANK SETTINGS |     |
| C.1        | Required To  | ools                                                 | C-2 |
| C.2        | Removing t   | he Chassis Cover                                     |     |
|            | C.2.1 Set    | ing the Mode Switch                                  | C-4 |
| C.3        | Installing O | ptional Fast Ethernet Interface Modules              | C-6 |

# **INDEX**

# CHAPTER 1 INTRODUCTION

Welcome to the 2H28-08R SmartSwitch 2208 User's Guide.

This guide provides the necessary documentation to install and operate the 2H28-08R SmartSwitch 2208 devices and provides information concerning network requirements, troubleshooting, and the use of Local Management.

# 1.1 USING THIS GUIDE

Read through this guide to completely understand the 2H28-08R capabilities and Local Management functions. A general working knowledge of Ethernet and IEEE 802.3 type data communications networks and their physical layer components is helpful when using this device.

### 1.2 STRUCTURE OF THIS GUIDE

This guide is organized as follows:

Chapter 1, **Introduction**, outlines the contents of this manual and briefly describes the 2H28-08R features. Directions about how to obtain additional help and a list of related manuals are also included.

Chapter 2, **Network Requirements**, explains the network requirements that must be met before installing the 2H28-08R.

Chapter 3, **Installation**, provides instructions on how to install the 2H28-08R and connect segments to the device.

Chapter 4, **Troubleshooting**, describes the function of the LANVIEW LEDs, which can help to quickly diagnose network/operational problems.

Chapter 5, **Local Management**, describes how to access and use Local Management to configure and manage the 2H28-08R.

Appendix A, **Specifications**, contains information on functional and operational specifications, connector pinouts, environmental requirements, and physical properties.

Appendix B, **FE-100TX**, **FE-100FX** and **FE-100F3** Specifications, contains information about FE-100TX pinouts and information concerning cable types used with the FE-100FX and FE-100F3.

Appendix C, Optional Installations and Mode Switch Bank Settings, describes how to install optional Fast Ethernet Interface Modules and how to set the Mode Switch

# 1.3 2H28-08R OVERVIEW

The 2H28-08R (Figure 1-1) is a switching device that provides six fixed 100BASE-FX Fast Ethernet ports using multimode fiber optic cable. Each Ethernet segment supports 802.1D switching (bridging), IEEE 802.1Q switching, and Cabletron Systems SecureFast Switching Virtual Network technology.

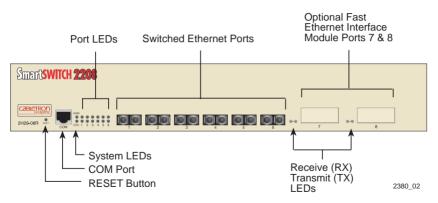

Figure 1-1 2H28-08R

The 2H28-08R also has two slots (7 and 8) for optional Fast Ethernet Interface Modules.

The device bridges each Ethernet segment to the other switch ports, and to the optional interface modules in port slots 7 and 8. The optional Fast Ethernet Interface Modules provide uplinks to 100BASE-TX or 100BASE-FX Fast Ethernet networks, and connectivity to 10BASE-T.

The 2H28-08R may be used as a tabletop unit or can be installed in a standard 19-inch rack using the supplied rack mounting hardware.

The 2H28-08R has two power supplies. Both are universal ac power supplies with automatic voltage sensing that allows operation using 100–125 or 200–240 Vac, 50/60 Hz. The power supplies load share 50% (+/-5%) of the power required by the device. If one power supply fails, the remaining power supply assumes the entire load of the device without interruption to network traffic. Each power supply module supports its own ac input connection, which allows the user to connect each power supply to a different ac power circuit.

# 1.3.1 Connectivity

The six fixed ports on the 2H28-08R connect to Ethernet networks or workstations using SC fiber optic connectors.

The 2H28-08R has two front panel slots (ports 7 and 8) for optional Fast Ethernet Interface Modules to support an uplink to 100 Mbps Fast Ethernet backbones, a high speed connection to a local server, or a connection to 10BASE-T.

# 1.3.2 Switching Options

The 2H28-08R provides traditional switching (IEEE 802.1D bridging), IEEE 802.1Q, or SecureFast Switching Virtual Network Services between all of the front panel interfaces including the optional Fast Ethernet Interface Modules. SecureFast Switching and IEEE 802.1Q allow for migration to Virtual Network technologies without requiring the replacement of existing equipment.

# 1.3.3 Full Duplex Switched Ethernet

All the ports for the 2H28-08R, including the optional modules, can be configured to operate in Full Duplex Switched Ethernet mode, which provides 200 Mbps of throughput.

#### 1.3.4 SmartTrunk

SmartTrunk, also referred to as SmartTrunking, is Cabletron Systems' terminology for load balancing or load sharing. SmartTrunk technology provides an easy-to-implement mechanism to group, or aggregate, multiple physical links together to scale the backbone bandwidth beyond the limitations of a single link. All links are user-configurable so administrators can scale the backbone bandwidth by adding SmartTrunk links. The SmartTrunk benefits are as follows:

- All purchased bandwidth is used.
- Distributed, resilient links increase reliability and performance.
- Multiple technologies are supported within a single trunk for maximum flexibility.

For more information about SmartTrunk, refer to the Cabletron Systems *SmartTrunk User's Guide*.

# 1.3.5 Runtime IP Address Discovery

This feature enables the 2H28-08R to automatically accept an IP address from a Bootstrap Protocol (BootP) server on the network into NVRAM without requiring a user to enter an IP address through Local Management.

When the 2H28-08R is connected to the network and powered up, Runtime IP Address Discovery (RAD) checks the 2H28-08R for an IP address. If one has not been assigned (2H28-08R default IP address set to 0.0.0.0), RAD checks to see if any of the 2H28-08R interfaces have a link. If so, RAD sends out Reverse Address Resolution Protocol (RARP) and BootP requests to obtain an IP address from a BootP server on the network.

The RAD requests start out at an interval of 1 second. The interval then doubles after every transmission until an interval of 300 seconds is reached. At this point, the interval remains at 300 seconds. The RAD requests continue until an IP address is received from a BootP server, or an IP address is entered using Local Management.

# 1.3.6 Management

Management of the 2H28-08R is accomplished using SNMP compliant management tools for in-band Local Management. Out-of-band Local Management is provided through the RJ45 COM port on the front panel using a VT100 terminal or a VT100 terminal emulator. In-band remote management is possible through any SNMP compliant Network Management Software.

Local Management provides the ability to manage the 2H28-08R and any of the optional Fast Ethernet Interface Modules installed in ports 7 and 8.

# 1.3.7 Remote Monitoring (RMON)

The 2H28-08R supports all Ethernet RMON groups, which include Statistics, Alarms, Events and History. These groups are enabled on all ports by default.

Cabletron Systems RMON Actions is a vendor specific extension of RMON and provides the ability to set an "Action" on any SNMP MIB variable. The Action can be triggered by any RMON Event and/or Alarm. An example of an Action would be to turn off a MIB-2 interface if a broadcast threshold is crossed.

# 1.3.8 LANVIEW Diagnostic LEDs

LANVIEW diagnostic LEDs serve as an important troubleshooting aid by providing an easy way to observe the status of individual ports and overall network operations.

# 1.3.9 Broadcast Suppression

Broadcast Suppression allows a user to set a desired limit of receive broadcast frames per port/per second to be forwarded out the other ports on the module up to the set limit. Any broadcast frames above this specified limit are dropped. In the event that broadcast frames are being suppressed, multicast and unicast frames continue to be switched.

# 1.3.10 Port Redirect Function

The port redirect function, also referred to as "Port Mirroring," is a troubleshooting tool used to map traffic from a single source port or multiple source ports to a destination port(s) within the chassis. This feature functions at the bit level, which allows all packets, including those with errors, to be copied and sent to an analyzer or RMON probe. The analyzer or RMON probe will see the data as if it is directly connected to the LAN segment of the source port(s).

# 1.3.11 Year 2000 Compliance

The 2H28-08R has an internal clock that can maintain the time and date beyond the year 1999.

# 1.3.12 Standards Compatibility

The 2H28-08R is fully compliant with the IEEE 802.3 standard. The optional Fast Ethernet Interface Modules are fully compliant with the IEEE 802.3u standard. The 2H28-08R provides IEEE 802.1D Spanning Tree Algorithm (STA) support to enhance the overall reliability of the network and protect against "loop" conditions. The 2H28-08R supports a wide variety of industry standard MIBs including RFC 1213 (MIB II), RFC 1757 (RMON), RFC 1493 (Bridge MIB), RFC 1354 (FIB MIB), RFC 1191 (Path MTU Discovery), and RFC 1317 (RS232 MIB). A full suite of Cabletron Systems Enterprise MIBs provide a wide array of statistical information to enhance troubleshooting.

# 1.4 OPTIONAL FEATURES

Optional Fast Ethernet Interface Modules are available from Cabletron Systems to support uplinks to 100 Mbps Fast Ethernet backbones or high speed connections to local servers. The Fast Ethernet Interface Modules are listed in Table 1-1.

Table 1-1 Fast Ethernet Interface Modules

| P/N      | Description            | Application                                                                                          |  |
|----------|------------------------|----------------------------------------------------------------------------------------------------|--|
| FE-100TX | Uses RJ45<br>connector | Supports Category 5 Unshielded Twisted Pair (UTP) cabling, which has an impedance of 85 to 111 ohms. |  |
| FE-100FX | Uses SC connector      | Supports multimode fiber optic cabling.                                                              |  |
| FE-100F3 | Uses SC connector      | Supports single mode fiber optic cabling.                                                            |  |

# 1.5 DOCUMENT CONVENTIONS

The following conventions are used throughout this document:

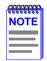

**Note** symbol. Calls the reader's attention to any item of information that may be of special importance.

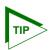

**Tip** symbol. Conveys helpful hints concerning procedures or actions.

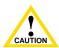

**Caution** symbol. Contains information essential to avoid damage to the equipment.

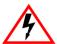

**Electrical Hazard Warning** symbol. Warns against an action that could result in personal injury or death due to an electrical hazard.

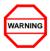

**Warning** symbol. Warns against an action that could result in personal injury or death.

#### 1.6 GETTING HELP

For additional support related to this device or document, contact the Cabletron Systems Global Call Center:

| World Wide Web    | http://www.cabletron.com/       |
|-------------------|---------------------------------|
| Phone             | (603) 332-9400                  |
| Internet mail     | support@cabletron.com           |
| FTP               | ftp://ftp.cabletron.com/        |
| Login<br>Password | anonymous<br>your email address |

To send comments or suggestions concerning this document, contact the Cabletron Systems Technical Writing Department via the following email address: **TechWriting@cabletron.com**Make sure to include the document Part Number in the email message.

# Before calling the Cabletron Systems Global Call Center, have the following information ready:

- Your Cabletron Systems service contract number
- A description of the failure
- A description of any action(s) already taken to resolve the problem (e.g., changing mode switches, rebooting the unit, etc.)
- The serial and revision numbers of all involved Cabletron Systems products in the network
- A description of your network environment (layout, cable type, etc.)
- Network load and frame size at the time of trouble (if known)
- The device history (i.e., have you returned the device before, is this a recurring problem, etc.)
- Any previous Return Material Authorization (RMA) numbers

#### 1.7 RELATED MANUALS

The following manuals may help to set up, control, and manage the 2F4X-27:

Cabletron Systems HSIM-A6DP User's Guide

Cabletron Systems HSIM-F6 User's Guide

Cabletron Systems HSIM-FE6 User's Guide

Cabletron Systems HSIM-W6 Installation Guide

Cabletron Systems HSIM-W84 Installation Guide

Cabletron Systems HSIM-W87 User's Guide

Cabletron Systems HSIM-G01/G09 User's Guide

Cabletron Systems Ethernet Technology Guide

Cabletron Systems Cabling Guide

Cabletron Systems Port Based VLAN User's Guide

Cabletron Systems SmartTrunk User's Guide

These manuals can be obtained from the World Wide Web in Adobe Acrobat Portable Document Format (PDF) at the following site:

http://www.cabletron.com/

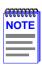

All documentation for the Cabletron Systems SecureFast VLAN Manager software is contained on the VLAN Manager CD-ROM.

The documentation for the HSIM-W6 and HSIM-W64 are on the QuickSET CD-ROM.

# CHAPTER 2 NETWORK REQUIREMENTS

Before installing the 2H28-08R or Fast Ethernet Interface Modules (FE-100TX, FE-100FX, or FE-100F3), review the requirements and specifications referred to in this chapter concerning the following:

- SmartTrunk (Section 2.1)
- 100BASE-FX Fiber Optic Network (Section 2.2)
- 100BASE-TX Twisted Pair Network (Section 2.3)

The network installation must meet the guidelines to ensure satisfactory performance of this equipment. Failure to follow the guidelines may produce poor network performance.

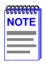

The Cabletron Systems *Cabling Guide*, referred to in the following sections, can be found on the Cabletron Systems World Wide Web site: http://www.cabletron.com/

# 2.1 SmartTrunk

To connect the 2H28-08R to a network so it can take advantage of the SmartTrunk feature, there are certain rules concerning port connections and configurations that must be followed for proper operation. Refer to the Cabletron Systems *SmartTrunk User's Guide* for additional information

#### 2.2 100BASE-FX FIBER OPTIC NETWORK

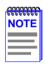

The 2H28-08R has six SC fiber optic ports designed for use with multimode fiber. Use of incorrect cabling may cause network problems.

Ports 1 through 6 of the 2H28-08R support the multimode 100BASE-FX interface. Ports 7 and 8 of the 2H28-08R support the Cabletron Systems FE-100FX and FE-100F3 fiber optic interface modules. The FE-100FX is designed for use with multimode fiber optic cable, while the FE-100F3 is designed for use with single mode fiber optic cable.

The device at the other end of the fiber optic segment must meet the 100BASE-FX Fast Ethernet network requirements to operate at 100 Mbps.

## **Multimode Fiber Optic Cable Length**

The multimode fiber optic cable specifications for a 100BASE-FX segment is covered in the Cabletron Systems *Cabling Guide*.

# **Single Mode Fiber Cable Lengths**

With the installation of an optional FE-100F3, single mode fiber optic cable may be used to make a connection to a similar device at the other end of the fiber. The maximum single mode fiber optic length of a 100BASE-FX segment may be no more than 5 km between Data Terminal Equipment (DTE to DTE) in half duplex mode or 20 km (DTE to DTE) in full duplex mode. Refer to Appendix B for more information on single mode fiber cable.

### 2.3 100BASE-TX NETWORK

The 2H28-08R, with an optional FE-100TX installed in port 7 or 8, provides an RJ45 connection that supports UTP cabling. The device at the other end of the twisted pair segment must meet IEEE 802.3u 100BASE-TX Fast Ethernet network requirements for the devices to operate at 100 Mbps. Refer to the Cabletron Systems *Cabling Guide* for details

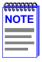

The 2H28-08R with an FE-100TX installed is capable of operating at either 10 or 100 Mbps. The FE-100TX can be set to automatically sense the speed of the other device and adjust its speed accordingly.

# CHAPTER 3 INSTALLATION

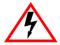

Only qualified personnel should install the 2H28-08R.

This chapter provides the instructions to install the 2H28-08R. Follow the order of the sections listed below to correctly install the 2H28-08R.

- Required Tools (Section 3.1)
- Unpacking the 2H28-08R (Section 3.2)
- Installing Optional Equipment (Section 3.3)
- Installing the 2H28-08R (on a shelf, tabletop, or into a standard rack) (Section 3.4)
- Connecting to the Network (Section 3.5)
- Completing the Installation (Section 3.6)

# 3.1 REQUIRED TOOLS

A Phillips screwdriver is required to install the 2H28-08R in a rack, and to install any optional Fast Ethernet Interface Modules.

# 3.2 UNPACKING THE 2H28-08R

To unpack the 2H28-08R and verify the contents of the shipment, proceed as follows:

- 1. Open the carton and remove the packing material protecting the 2H28-08R.
- 2. Verify the contents of the carton as listed in Table 3-1.

Table 3-1 Contents of 2H28-08R Carton

| Item                   | Quantity |
|------------------------|----------|
| 2H28-08R               | 1        |
| Antistatic Wrist Strap | 1        |
| Console Cable Kit      | 1        |
| Rackmount Kit          | 1        |
| Strain-Relief Bracket  | 1        |
| Manual Accessory Kit   | 1        |
| Power Cords            | 2        |

- **3.** Remove the black and yellow tape seal on the non-conductive bag to remove the 2H28-08R.
- 4. Perform a visual inspection of the device for any signs of physical damage. If there are any items missing or damaged, contact the Cabletron Systems Global Call Center as described in Section 1.6, Getting Help.

# 3.3 INSTALLING OPTIONAL EQUIPMENT

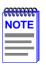

Install any optional equipment before proceeding to Section 3.4.

If the 2H28-08R is to be installed with an optional Fast Ethernet Interface Module, refer to Appendix C for installation instructions.

### 3.4 INSTALLING THE 2H28-08R

The 2H28-08R may be installed on a tabletop, shelf, or in a 19-inch rack. Section 3.4.1 describes a tabletop or shelf installation, and Section 3.4.2 describes the rackmount installation

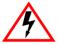

To prevent possible personal injury and/or damage to the unit, do **NOT** connect power to the 2H28-08R until instructed to do so

# 3.4.1 Tabletop or Shelf Installation

The following two subsections provide guidelines for installation on a tabletop or shelf.

## **Guidelines for Tabletop and Shelf Installations**

Tabletop and shelf installations must be within reach of the network cabling and meet the requirements listed below:

- Locate the 2H28-08R within seven feet of an appropriately grounded power receptacle that meets the power supply requirements listed in Appendix A.
- In a shelf installation, the shelf must support 13.6 kg (30 lb) of static weight for each 2H28-08R.
- Maintain a temperature of between 5°C (41°F) and 40°C (104°F) at the installation site with fluctuations of less than 10°C (18°F) per hour.

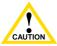

To ensure proper ventilation and prevent overheating, leave a minimum clearance space of 5.1 cm (2.0 in) at the left, right, and rear of the 2H28-08R.

#### Installation

For a tabletop or shelf installation, locate the 2H28-08R within seven feet of its power source and with an unrestricted free surface area as shown in Figure 3-1. Proceed to Section 3.4.3 for power connection instructions.

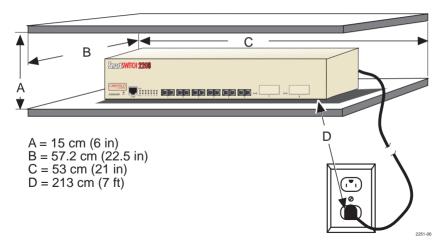

Figure 3-1 Tabletop or Shelf Installation

#### 3.4.2 Rackmount Installation

To install the 2H28-08R in a 19-inch rack, the device is shipped with a rackmount kit containing the rackmount brackets, mounting screws, and a strain-relief bracket for cable management.

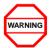

Before installing the 2H28-08R into a rack, ensure that the rack supports the device(s) without compromising the stability of the rack. Otherwise, personal injury and/or equipment damage may result.

#### **Guidelines for the Rackmount Installation**

The installation site must be within reach of the network cabling and meet the requirements listed below:

- An appropriate grounded power receptacle must be located within seven feet of the device.
- Maintain a temperature of between 5°C (41°F) and 40°C (104°F) at the installation site with fluctuations of less than 10°C (18°F) per hour.

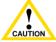

To ensure proper ventilation and prevent overheating, leave a minimum clearance space of 5.1 cm (2.0 in) at the left, right, and rear of the 2H28-08R.

#### Installation

Rack mounting the 2H28-08R involves the following:

- Attaching the strain-relief bracket
- Rack mounting the 2H28-08R (attaching the mounting brackets and fastening the 2H28-08R to the rack)

# **Attaching the Strain-Relief Bracket**

Use of the strain-relief bracket is optional, but recommended in order to reduce cable damage and maintain an orderly environment.

Attach the strain-relief bracket to the front of the 2H28-08R as follows:

1. Locate the strain-relief bracket and four 8-32 x 5/16-inch pan-head screws in the rackmount kit.

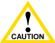

Do not attempt to attach the strain-relief bracket with screws other than the 8-32 x 5/16-inch screws included with the 2H28-08R. Use of longer screws may damage the unit.

2. Attach the strain-relief bracket to the bottom of the 2H28-08R using the four 8-32 x 5/16-inch pan-head screws (Figure 3-2).

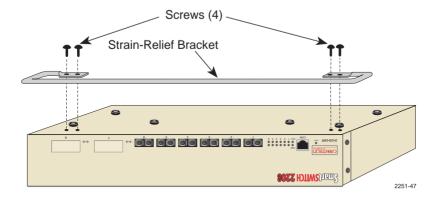

Figure 3-2 Attaching the Strain-Relief Bracket

### **Rack Mounting the 2H28-08R**

Proceed as follows to install the 2H28-08R into a 19-inch rack.

- 1. Remove and discard the four cover screws (two from each side) located along the front edges of each side of the 2H28-08R.
- 2. Locate the four 6-32 x 3/8-inch flathead cover replacement screws in the rackmount kit. Use these screws to attach the rackmount brackets to the 2H28-08R as shown in Figure 3-3.

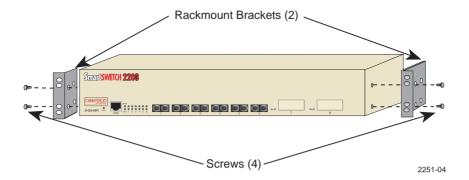

Figure 3-3 Installing the Rackmount Brackets

**3.** With the mounting brackets installed, position the 2H28-08R between the vertical frame members of the 19-inch rack and fasten it securely with user supplied mounting screws as shown in Figure 3-4.

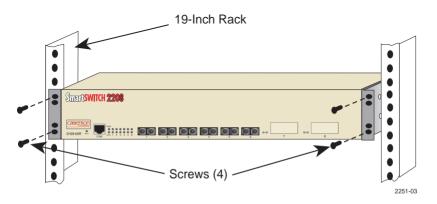

Figure 3-4 Installing the 2H28-08R in a Rack

# 3.4.3 Connecting Power to the Device

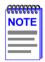

The 2H28-08R has two power supplies that have automatic voltage sensing, allowing connection to power sources ranging from 100–125 Vac, 2.0 A to 200–240 Vac, 1.0 A, 50/60 Hz.

To connect the 2H28-08R to the power sources, proceed as follows:

1. Plug both power cords into a separate grounded wall outlet. To take advantage of the load sharing and redundancy capabilities, each power cord must be plugged into a dedicated ac outlet. The POWER LED turns on (green) and the CPU LED turns on (green) briefly.

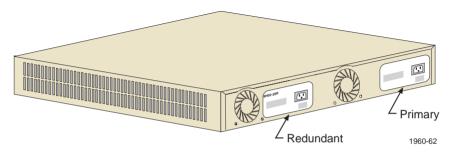

Figure 3-5 2H28-08R Rear View

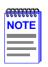

It takes approximately one minute for the 2H28-08R to boot up.

2. Observe the LANVIEW LEDs. After a successful boot, the CPU LED turns on (green). If the PWR LED is not green after one minute and turns amber, there is no power redundancy. Check the power cord connections and the power source. If there are no problems with the power cord connections or power source and the PWR LED is still not green, contact the Cabletron Systems Global Call Center. Refer to Section 1.6 for details.

### 3.5 CONNECTING TO THE NETWORK

This section provides the procedures for connecting fiber optic segments and twisted pair from the network or other devices to the 2H28-08R.

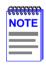

If the 2H28-08R is being installed in a network using SmartTrunking, there are rules concerning the network cable and port configurations that must be followed for SmartTrunking to operate properly. Refer to the Cabletron Systems *SmartTrunk User's Guide* for additional information.

Ports 1 through 6 on the 2H28-08R have SC connectors for fiber connections. The 2H28-08R supports multimode fiber optic cable. Ports 7 and 8 support FE-100TX, FE-100FX, or FE-100F3 Fast Ethernet Interface Modules. The FE-100TX has an RJ45 connector for a twisted pair cable connection. The FE-100FX and FE-100F3 have SC connectors for fiber optic cable connections; multimode for the FE-100FX, and single mode for the FE-100F3.

Refer to Section 3.5.1 to make fiber connections to ports 1 through 6.

Refer to Section 3.5.2 to make a twisted pair connection to an FE-100TX in port 7 or 8.

Refer to Section 3.5.3 to make a fiber optic cable connection to an FE-100FX or FE-100F3 in port 7 or 8.

# 3.5.1 Connecting Fiber Optic Cables to Ports 1 Through 6

Ports 1 through 6 of the 2H28-08R have SC style network ports (see Figure 3-6). Cabletron Systems supplies fiber optic cable that uses SC style connectors that are keyed to ensure proper crossing over of the transmit and receive fibers. The 2H28-08R is designed for use with multimode fiber optic cable. Use of the incorrect fiber type may cause network problems. Refer to the Cabletron Systems *Cabling Guide* for further information.

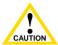

An odd number of crossovers (preferably one) must be maintained between devices so that the transmit port of one device is connected to the receive port of the other device and vice versa

If the fiber optic cable being used has SC style connectors that do not resemble MIC style connectors, or has SC connectors on one end and a different type on the other, such as ST connectors, ensure that the proper crossover occurs.

# **Fiber Optic Network Connection**

1. Remove the protective rubber covers from the fiber optic ports on the applicable port on the module and from the ends of the SC connectors.

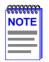

Leave the protective rubber covers in place when the connectors are not in use to prevent contamination.

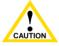

Do not touch the ends of the fiber optic strands, and do not let the ends come in contact with dust, dirt, or other contaminants. Contamination of the ends causes problems in data transmissions. If the ends become contaminated, blow the surfaces clean with a canned duster. A fiber port cleaning swab saturated with optical-grade isopropyl alcohol may also be used to clean the ends

- 2. Insert the SC connector at one end of the fiber optic cable into the port on the 2H28-08R. See Figure 3-6.
- **3.** At the other end of the fiber optic cable, attach the SC connector to the other device.

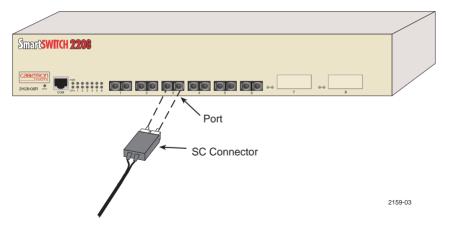

Figure 3-6 2H28-08R Fiber Port Connections

4. Verify that a link exists by checking that the port **RX** LED is on (flashing amber, blinking green, or solid green). If the **RX** LED is off and the **TX** LED is not blinking amber, perform the following steps until it is on:

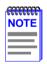

The port **RX** LED flashes green and amber during bootup.

- **a.** Ensure that the power is turned on for the device at the other end of the link
- **b.** Verify that the fiber strands between the applicable port on the 2H28-08R and fiber optic device on the other end of the fiber optic link segment are properly crossed over.
- **c.** Make sure that the fiber connection meets dB loss specifications outlined in Section 2.2.
- **d.** To manage the connected port, see Section 5.11.

If a link has not been established, refer to Chapter 4, **Troubleshooting**, before contacting the Cabletron Systems Global Call Center. Refer to Section 1.6 if the problem has not been resolved.

## 3.5.2 Connecting a UTP Segment to the FE-100TX

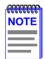

To ensure proper operation, use only Category 5 Unshielded Twisted Pair (UTP) cabling that has an impedance of 85 to 111 ohms.

An FE-100TX installed in port 7 and/or 8 has an internal crossover switch. When connecting a workstation, use a straight-through cable and set the Fast Ethernet Interface Module crossover switch shown in Figure 3-7 to the crossed over position marked with X. When connecting networking devices, such as another bridge, repeater, or router, use a straight-through cable and set the Fast Ethernet Interface Module crossover switch shown in Figure 3-7 to the straight-through position (not crossed over), marked with =.

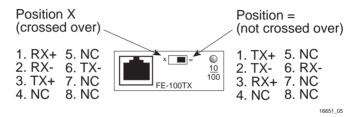

Figure 3-7 FE-100TX Crossover Switch

A schematic of a crossover cable is shown in Figure 3-8. If a cross over is required, but a crossover cable is not available, use the switch on the FE-100TX to internally cross over the RJ45 port.

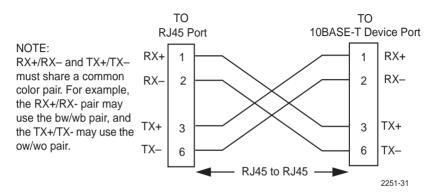

Figure 3-8 Cable Pinouts - RJ45 Crossover Cable

Connect an FE-100TX to a twisted pair segment as follows:

- 1. Ensure that the device connected to the other end of the segment is powered on.
- 2. Connect the twisted pair segment to the module by inserting the RJ45 connector on the twisted pair segment into the RJ45 port on the module shown in Figure 3-9.

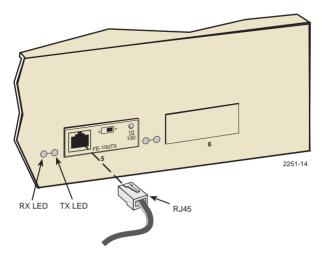

Figure 3-9 FE100-TX Port

- 3. Verify that a link exists by checking that the port RX LED is on (flashing amber, blinking green, or solid green). If the RX LED is off and the TX LED is not blinking amber, perform the following steps until the RX LED is on:
  - **a.** Verify that the 10BASE-T or 100BASE-TX device at the other end of the twisted pair segment is powered up.
  - **b.** Verify that the RJ45 connector on the twisted pair segment has the proper pinouts.
  - **c.** Check the cable for continuity.
  - **d.** Make sure that the twisted pair connection meets the cable specifications outlined in the Cabletron Systems *Cabling Guide*.
  - e. Confirm that the crossover switch is in the correct position.
  - **f.** To manage the connected port, see Section 5.11.

If a link is not established, refer to Chapter 4, **Troubleshooting**, before contacting the Cabletron Systems Global Call Center. Refer to Section 1.6, **Getting Help**, for details, if the problem has not been resolved

## 3.5.3 Connecting a Fiber Optic Segment to the FF-100FX and FF-100F3

The FE-100FX and FE-100F3 have SC style network ports. See Figure 3-10. Cabletron Systems offers fiber optic cables that use SC style connectors. The SC connectors are keyed to ensure proper crossover of the transmit and receive fibers.

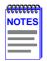

An odd number of crossovers (preferably one) must be maintained between devices so that the transmit port of one device is connected to the receive port of the other device and vice versa

If the fiber optic cable being used has SC style connectors that do not resemble MIC style connectors, or has SC connectors on one end and a different type on the other, such as ST connectors, ensure that the proper crossing over occurs.

Ensure that, when connecting an FE-100F3, single mode cable is used and the device at the other end of the cable is compatible for use with single mode fiber.

## **Fiber Optic Network Connection**

 Remove the protective rubber covers from the fiber optic ports on the applicable port on the module and from the ends of the connectors. Leave the covers on unused ports.

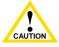

The FE-100F3 uses Class 1 lasers. Do not use optical instruments to view the laser output. The use of optical instruments to view laser output increases eye hazard. When viewing the output optical port, power must be removed from the network adapter.

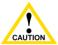

Do not touch the ends of the fiber optic strands, and do not let the ends come in contact with dust, dirt, or other contaminants. Contamination of the ends causes problems in data transmissions. If the ends become contaminated, blow the surfaces clean with a canned duster. A fiber port cleaning swab saturated with optical-grade isopropyl alcohol may also be used to clean the ends

- 2. Insert one end of the SC connector into the FE-100FX or FE-100F3 installed in the 2H28-08R. See Figure 3-10.
- 3. At the other end of the fiber optic cable, attach the SC connector to the other device

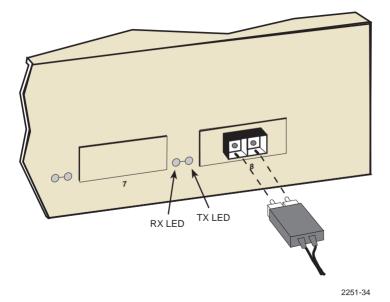

Figure 3-10 FE-100FX and FE-100F3 Ports

- 4. Verify that a link exists by checking that the port RX LED is on (flashing amber, blinking green, or solid green). If the RX LED is off and the TX LED is not blinking amber, perform the following steps until the RX LED is on:
  - **a.** Check that the power is turned on for the device at the other end of the link
  - **b.** Verify proper crossover of fiber strands between the applicable port on the 2H28-08R and the fiber optic device at the other end of the fiber optic link segment.
  - **c.** Verify that the fiber connection meets the dB loss specifications outlined in Cabletron Systems *Cabling Guide*.

If a link has not been established, see Chapter 4, **Troubleshooting**, before contacting the Cabletron Systems Global Call Center. Refer to Section 1.6. **Getting Help.** if the problem has not been resolved.

#### 3.6 COMPLETING THE INSTALLATION

After installing the 2H28-08R and any optional Fast Ethernet Interface Modules, and making the connections to the network, secure the cables by running the cables along the strain-relief bracket and tying them to the strain-relief bracket using cable ties.

The 2H28-08R is now ready to be set up through Local Management. Refer to Chapter 5, **Local Management**, for information on how to access and use Local Management to configure the 2H28-08R.

# CHAPTER 4 TROUBLESHOOTING

This chapter provides information concerning the following:

- Using the LANVIEW diagnostic and status monitoring system
- Troubleshooting network and 2H28-08R operational problems
- Using the RESET button

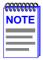

For troubleshooting information about other Cabletron products, refer to the Cabletron Systems *Guide to Network Troubleshooting*. Refer to Section 1.7 for more information on related manuals

#### 4.1 USING LANVIEW

The 2H28-08R uses Cabletron Systems built-in visual diagnostic and status monitoring system called LANVIEW. The LANVIEW LEDs (Figure 4-1) allow quick observation of the network status to aid in diagnosing network problems. Refer to Table 4-1 for a description of the LEDs

For a functional description of the LANVIEW LED on the optional Fast Ethernet Interface Module (FE-100TX), refer to Section 4.2.

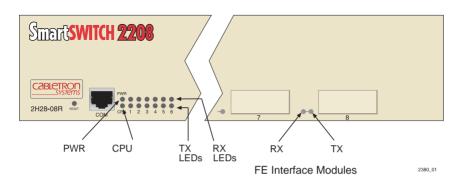

Figure 4-1 LANVIEW LEDs

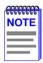

The terms **flashing**, **blinking**, and **solid** used in Table 4-1 indicate the following:

**Flashing** indicates an LED pulse that is flashing at a random rate.

**Blinking** indicates an LED pulse flashing at a steady rate (50% on, 50% off).

Solid indicates a steady LED light. No pulsing.

Table 4-1 LANVIEW LEDs

| LED | Color                 | State                                                          | Recommended Action                                                                                |
|-----|-----------------------|----------------------------------------------------------------|---------------------------------------------------------------------------------------------------|
| PWR | Green                 | Solid. Functional.<br>Power supply(ies)<br>operating normally. | None.                                                                                             |
|     | Amber                 | <b>Solid.</b> Indicates loss of power supply redundancy.       | Ensure that the power cords are plugged in correctly and that there is power at the power source. |
|     |                       |                                                                | Contact the Cabletron     Systems Global Call Center     if problem still exists.                 |
| CPU | Off                   | Power off.                                                     | Power up device.                                                                                  |
|     | Red                   | Blinking. Hardware failure has occurred.                       | Contact the Cabletron<br>Systems Global Call Center.                                              |
|     |                       | <b>Solid</b> . Resetting, normal power up reset.               | None.                                                                                             |
|     | Amber                 | Blinking. Crippled.                                            | Contact the Cabletron<br>Systems Global Call Center.                                              |
|     |                       | Solid. Testing.                                                | None.                                                                                             |
|     | Green                 | Solid. Functional.                                             | None.                                                                                             |
|     | Amber<br>and<br>Green | <b>Blinking</b> amber and green while booting.                 | None.                                                                                             |

Table 4-1 LANVIEW LEDs (Continued)

| LED                                                                                                    | Color | State Recommended Action                                                                                                    |                                                                                                    |  |
|----------------------------------------------------------------------------------------------------|-------|----------------------------------------------------------------------------------------------------|----------------------------------------------------------------------------------------------------|--|
| RX<br>(Receive)<br>LED for                                                                                            | Off   | No link. No activity. Port could be enabled or disabled.                                                                                     | Check connections if no activity is seen when the port is enabled.                                  |  |
| ports 1–6,<br>also ports<br>7 and 8,                                                                                  | Green | Blinking. Port disabled.                                                                                                    | Enable the port if a connection is desired.                                                         |  |
| with                                                                                                    |       | Solid. Indicates link.                                                                                                    | None.                                                                                               |  |
| optional<br>FE-100FX                                                                                                  | Amber | Flashing. Port enabled, activity.                                                                                                    | None.                                                                                               |  |
| or<br>FE-100F3                                                                                                    | Red   | <b>Solid</b> . Diagnostic failure.                                                                                                    | Contact the Cabletron<br>Systems Global Call Center.                                                |  |
| TX<br>(Transmit)<br>LED for<br>ports 1–6,<br>also ports<br>7 and 8,<br>with<br>optional<br>FE-100FX<br>or<br>FE-100F3 | Off   | Port enabled, and no activity. Should flash green every two seconds indicating BPDUs being sent if STA is enabled and there is a valid link. | Ensure that the STA is enabled and that there is a valid link.                                      |  |
|                                                                                                    |       |                                                                                                    | Contact the Cabletron     Systems Global Call Center     if problem still exists.                   |  |
|                                                                                                    | Green | Flashing. Indicates activity. Rate indicates data rate.                                                                                      | None.                                                                                               |  |
| 12 10010                                                                                                    | Amber | Blinking. Port in<br>standby. Port may be<br>disabled due to<br>Spanning Tree.                                                               | Ensure that the port is not disabled intentionally.                                                 |  |
|                                                                                                    |       |                                                                                                    | Contact the Cabletron     Systems Global Call Center     if problem still exists.                   |  |
|                                                                                                    | Red   | Flashing. Indicates collision rate.                                                                                                    | No action, unless a high amount of activity-check for network configuration problems or bad device. |  |
|                                                                                                    |       | <b>Solid</b> . Diagnostic failure.                                                                                                    | Contact the Cabletron<br>Systems Global Call Center.                                                |  |

#### 4.2 FF-100TX | FD

The optional FE-100TX has one LED labeled 10/100. The 10/100 LED together with the RX LED allows the user to determine the link status and the operating speed of the Fast Ethernet Interface Module. The 10/100 LED and the Receive (RX) LED are shown in Figure 4-2. Table 4-2 and Table 4-3 provide a functional description of the 10/100 LED when the RX LED is on or off, respectively.

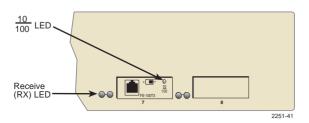

Figure 4-2 FE-100TX LED

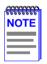

A link exists if the associated port (7 or 8) RX LED is on. No link exists if the associated port (7 or 8) RX LED is off.

Table 4-2 10/100 LED Indications When RX LED Is On

| LED    | Color | Indication                         |  |
|--------|-------|------------------------------------|--|
| 10/100 | Off   | FE-100TX is operating at 10 Mbps.  |  |
|        | Green | FE-100TX is operating at 100 Mbps. |  |

Table 4-3 10/100 LED Indications When RX LED Is Off

| LED    | Color | Indication                                                                                                    |
|--------|-------|----------------------------------------------------------------------------------------------------|
| 10/100 | Off   | No link or no cable attached. FE-100TX forced to 10 Mbps operation, or is manually set to "auto-negotiate" mode. |
|        | Green | No link or no cable attached. FE-100TX is forced to 100 Mbps operation.                                          |

### 4.3 TROUBLESHOOTING CHECKLIST

If the 2H28-08R is not working properly, refer to Table 4-4 for a checklist of possible problems, causes, and recommended actions to resolve the problem.

**Table 4-4 Troubleshooting Checklist** 

| Problem                                                                                                    | Possible Cause                                                                                                    | Recommended Action                                                                                                    |  |
|----------------------------------------------------------------------------------------------------|----------------------------------------------------------------------------------------------------|----------------------------------------------------------------------------------------------------|--|
| All LEDs are OFF.                                                                                                    | Loss of power.                                                                                                    | Check for proper connection of the power cables and access to live outlets.                                           |  |
|                                                                                                    | Installed improperly.                                                                                                    | Check the installation. See<br>Chapter 3 for details.                                                                 |  |
| No Local<br>Management                                                                                                    | Autobaud is enabled.                                                                                                    | Press ENTER (RETURN) key (may take up to four times).                                                                 |  |
| Password screen.                                                                                                    | Terminal setup is not correct.                                                                                                    | Refer to Chapter 5 for proper setup procedures.                                                                       |  |
|                                                                                                    | Improper console cable used.                                                                                                    | Refer to Appendix A for proper console port pinouts.                                                                  |  |
| Cannot contact the 2H28-08R from                                                                                                    | Using incorrect Community Name.                                                                                                    | Refer to Chapter 5 for Community Name setup.                                                                          |  |
| in-band<br>management.                                                                                                    | The 2H28-08R does not have an IP address assigned.                                                                                                    | Refer to Chapter 5 for IP address assignment procedure.                                                               |  |
|                                                                                                    | Port is disabled.                                                                                                    | Enable port.                                                                                                    |  |
|                                                                                                    | No link to device.                                                                                                    | Check link to device.                                                                                                 |  |
| Port(s) goes into standby for no apparent reason.                                                                                                    | The 2H28-08R detected a loop condition.                                                                                                    | Review network design and delete unnecessary loops.                                                                   |  |
| аррагені теазон.                                                                                                    |                                                                                                    | Contact the Cabletron     Systems Global Call Center     if problem still exists.                                     |  |
| User parameters (IP address, Device and Module name, etc.) were lost when the 2H28-08R power was cycled or the front panel RESET button was pressed. | Mode switch (7), NVRAM Reset, was changed sometime before either cycling power or pressing the RESET button causing the user-entered parameters to reset to factory default settings. | Reenter the lost parameters as necessary.      Call the Cabletron Systems Global Call Center if problem still exists. |  |

#### 4.4 USING THE RESET BUTTON

The RESET button, shown in Figure 4-3, resets the 2H28-08R processor without affecting the NVRAM.

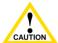

Pressing the RESET button resets the device, and all switching being performed by the device is halted for approximately two minutes.

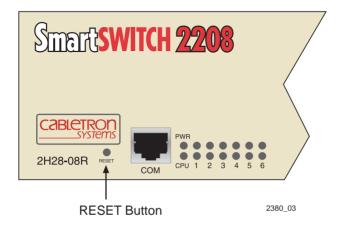

Figure 4-3 RESET Button

To reset the 2H28-08R processor, press and release the RESET button. A non-conductive tool is recommended for use in pushing the recessed button. The 2H28-08R goes through a reset process for approximately 45 seconds. The 2H28-08R may be unreachable for a short time as it reenters the network.

# CHAPTER 5 LOCAL MANAGEMENT

This chapter explains how to set up a management terminal to access 2H28-08R Local Management, and how to use the Local Management screens and commands. This chapter also provides instructions for attaching an Uninterruptible Power Supply to the 2H28-08R using the Console Cable Kit provided.

#### 5.1 OVERVIEW

Local Management for the 2H28-08R consists of a series of management screens, some of which allow the management of the 2H28-08R and its attached segments, and some that report statistics. The management screens allow the user to do the following tasks:

- Assign IP address and subnet mask.
- Select a default gateway.
- Control access by establishing community names.
- Download a new software image.
- Designate which Network Management Workstations receive SNMP traps from the device.
- View statistics.
- Configure ports.
- Control the number of receive broadcasts that are switched out to the other interfaces
- Clear NVRAM.

There are three ways to access Local Management:

- Locally using a VT type terminal connected to the COM port.
- Remotely using a VT type terminal connected through a modem.
- In-band through a Telnet connection.

## 5.2 LOCAL MANAGEMENT KEYBOARD CONVENTIONS

All key names appear as capital letters in this manual. Table 5-1 explains the keyboard conventions and the key functions that are used.

**Table 5-1 Keyboard Conventions** 

| Key                        | Function                                                                                                    |  |
|----------------------------|----------------------------------------------------------------------------------------------------|--|
| ENTER Key<br>RETURN Key    | These are selection keys that perform the same Local Management function. For example, "Press ENTER" means that you can press either ENTER or RETURN, unless this manual specifically instructs you otherwise.                                                  |  |
| ESCAPE (ESC) Key           | This key allows an escape from a Local Management screen without saving changes. For example, "Press ESC twice" means the ESC key must be pressed quickly two times.                                                                                            |  |
| SPACE Bar<br>BACKSPACE Key | These keys cycle through selections in some Local Management fields. Use the SPACE bar to cycle forward through selections and use BACKSPACE to cycle backward through selections.                                                                              |  |
| Arrow Keys                 | These are navigation keys. Use the UP-ARROW, DOWN-ARROW, LEFT-ARROW, and RIGHT-ARROW keys to move the screen cursor. For example, "Use the arrow keys" means to press whichever arrow key moves the cursor to the desired field on the Local Management screen. |  |
| [–] Key                    | This key decreases values from a Local Management increment field. For example, "Press [–]" means to press the minus sign key.                                                                                                    |  |
| DEL Key                    | The DEL (Delete) key removes characters from a Local Management field. For example, "Press DEL" means to press the Delete key.                                                                                                    |  |

### 5.3 MANAGEMENT TERMINAL SETUP

Use one of the following systems to access Local Management:

- An IBM or compatible PC running a VT series emulation software package
- A Digital Equipment Corporation VT100 type terminal
- A VT type terminal running emulation programs for the Digital Equipment Corporation VT100 series
- A remote VT100 type terminal via a modem connection
- In-band via a Telnet connection

#### 5.3.1 Console Cable Connection

Use the Console Cable Kit provided with the 2H28-08R to attach the management terminal to the 2H28-08R COM port as shown in Figure 5-1.

Connect an IBM PC or compatible device, running the VT terminal emulation, to the 2H28-08R as follows:

- 1. Connect the RJ45 connector at one end of the cable (supplied in the kit) to the COM port.
- 2. Plug the RJ45 connector at the other end of the cable into the RJ45-to-DB9 adapter (supplied in the kit).
- **3.** Connect the RJ45-to-DB9 adapter to the communications port on the PC.

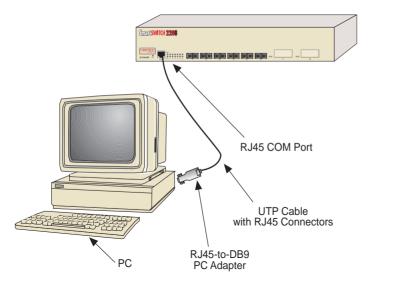

Figure 5-1 Management Terminal Connection

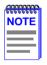

If using a DEC VT style terminal, use the DB25 adapter included in the Console Cable Kit for the connection, instead of the DB9 adapter.

## **5.3.2** Management Terminal Setup Parameters

Table 5-2 lists the setup parameters for the local management device.

Table 5-2 VT Terminal Setup

| Display Setup Menu        |                          |  |  |
|---------------------------|--------------------------|--|--|
| Columns ->                | 80 Columns               |  |  |
| Controls ->               | Interpret Controls       |  |  |
| Auto Wrap ->              | No Auto Wrap             |  |  |
| Scroll ->                 | Jump Scroll              |  |  |
| Text Cursor ->            | Cursor                   |  |  |
| Cursor Style ->           | Underline Cursor Style   |  |  |
| General Setup Menu        |                          |  |  |
| Mode ->                   | VT100, 7 Bit Controls    |  |  |
| ID number ->              | VT100ID                  |  |  |
| Cursor Keys ->            | Normal Cursor Keys       |  |  |
| Power Supply ->           | UPSS DEC Supplemental    |  |  |
| Communications Setup Menu |                          |  |  |
| Transmit ->               | 2400, 4800, 9600, 19200  |  |  |
| Receive ->                | Receive=Transmit         |  |  |
| XOFF ->                   | XOFF at 64               |  |  |
| Bits ->                   | 8 bits                   |  |  |
| Parity ->                 | No Parity                |  |  |
| Stop Bit ->               | 1 Stop Bit               |  |  |
| Local Echo ->             | No Local Echo            |  |  |
| Port ->                   | DEC-423, Data Leads Only |  |  |
| Transmit ->               | Limited Transmit         |  |  |
| Auto Answerback ->        | No Auto Answerback       |  |  |
| Keyboard Setup Menu       |                          |  |  |
| Keys ->                   | Typewriter Keys          |  |  |
| Auto Repeat ->            | any option               |  |  |
| Keyclick ->               | any option               |  |  |
| Margin Bell ->            | Margin Bell              |  |  |
| Warning Bell ->           | Warning Bell             |  |  |

#### 5.3.3 Telnet Connections

Once the 2H28-08R has a valid IP address, the user can establish a Telnet session with Local Management from any TCP/IP based node on the network. Telnet connections to the 2H28-08R require the community name passwords assigned at the SNMP Community Names screen of the 2H28-08R.

For information about setting the IP address, refer to Section 5.7.

For information about assigning community names, refer to Section 5.8.

Refer to the instructions included with your Telnet application for information about establishing a Telnet session.

## 5.3.4 Monitoring an Uninterruptible Power Supply

If the 2H28-08R is connected to an American Power Conversion Uninterruptible Power Supply (UPS) device for protection against the loss of power, a connection from the 2H28-08R COM port to the UPS can be made to monitor the power status of the UPS. To use the COM port for this purpose, it must be reconfigured to support the UPS connection using the procedure described in Section 5.7.10. Refer to the UPS documentation for details on how to access the status information.

The Console Cable Kit provided with the 2H28-08R is used to attach the UPS to the 2H28-08R COM port as shown in Figure 5-2.

To connect the UPS device to the COM port of the 2H28-08R, proceed as follows:

- 1. Connect the RJ45 connector at one end of the cable to the COM port on the 2H28-08R
- 2. Plug the RJ45 connector at the other end of the cable into the RJ45-to-DB9 male (UPS) adapter.
- Connect the RJ45-to-DB9 male (UPS) adapter to the female DB9 port on the rear of the UPS device (see the particular UPS device's user instructions for more specific information about the monitoring connection).

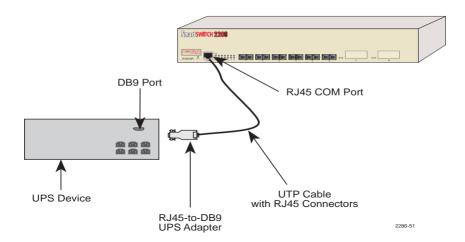

Figure 5-2 Uninterruptible Power Supply (UPS) Connection

#### 5.4 ACCESSING LOCAL MANAGEMENT

Access to Local Management is controlled through the Local Management Password screen shown in Figure 5-3. Whenever a connection is made to the 2H28-08R, the Local Management Password screen displays. Before continuing, the user must enter a password (community name) which is compared to the previously stored passwords. The level of access allowed the user depends on the password. To set or change passwords, refer to Section 5.8. The following steps describe the procedure to access Local Management.

1. Turn on the terminal. Press ENTER (up to four times may be needed to engage the autobaud capability) until the 2H28-08R Local Management Password screen displays.

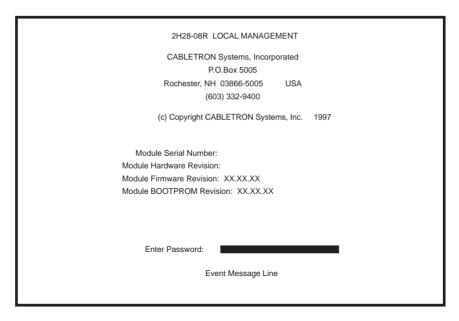

Figure 5-3 Local Management Password Screen

**2.** Enter the Password and press ENTER. The default super-user access password is "*public*" or press ENTER.

## **5.4.1**

## **Navigating Local Management Screens**

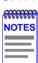

The user's password is one of the community names specified in the SNMP Community Names screen. Access to certain Local Management capabilities depends on the degree of access accorded that community name. Refer to Section 5.8.

If an invalid password is entered, the terminal beeps and the cursor returns to the beginning of the password entry field.

Entering a valid password causes the associated access level to display at the bottom of the screen and the Device Menu screen to appear.

If no activity occurs for several minutes, the Local Management Password screen redisplays and the session ends. The password has to be reentered. See Section 5.7.8 for more information

The 2H28-08R Local Management application consists of a series of menu screens. Navigate through Local Management by selecting items from the menu screens

The 2H28-08R supports three modes of switch operation. The switching modes are as follows:

- 802.1D Switching (traditional switching)
- 802.1Q Switching (port based switching)
- SecureFast VLAN (Cabletron Systems SecureFast switching)

Depending on the Operational Mode set for the device, the hierarchy of the Local Management screens differ as shown in Figure 5-4, Figure 5-5 and Figure 5-6. Refer to the appropriate figure that relates to the Operational Mode set for the device to see the applicable Local Management screen hierarchy.

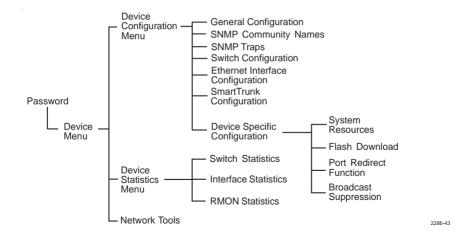

Figure 5-4 802.1D Switching Mode, LM Screen Hierarchy

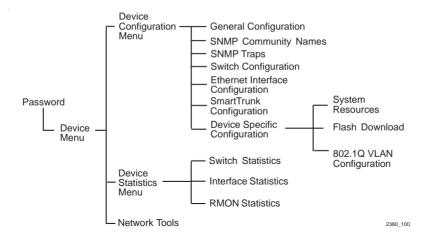

Figure 5-5 802.1Q Switching Mode, LM Screen Hierarchy

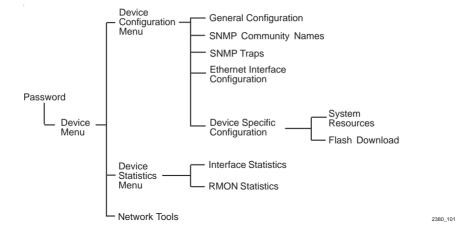

Figure 5-6 SecureFast VLAN Mode, LM Screen Hierarchy

## 5.4.2 Selecting Local Management Menu Screen Items

Select items on a menu screen by performing the following steps:

- 1. Use the arrow keys to highlight a menu item.
- 2. Press ENTER. The selected menu item displays on the screen.

## 5.4.3 Exiting Local Management Screens

There are two ways to exit the Local Management (LM) screens.

## **Using the Exit Command**

To exit LM using the EXIT screen command, proceed as follows:

- 1. Use the arrow keys to highlight the **EXIT** command at the bottom of the Local Management screen.
- Press ENTER. The Local Management Password screen displays and the session ends.

#### **Using the RETURN Command**

To exit LM using the RETURN command, proceed as follows:

- 1. Use the arrow keys to highlight the **RETURN** command at the bottom of the Local Management screen.
- 2. Press ENTER. The previous screen in the Local Management hierarchy displays.

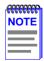

The user can also exit Local Management screens by pressing ESC twice. This exit method does not warn about unsaved changes and all unsaved changes are lost.

- **3.** Exit from 2H28-08R Local Management by repeating steps 1 and 2 until the Device Menu screen displays.
- **4.** To end the LM session, use the arrow keys to highlight the **RETURN** command at the bottom of the Device Menu screen.
- 5. Press ENTER. The Local Management Password screen displays and the session ends. If in a Telnet session, the session ends without returning to the Local Management Password screen.

#### 5.5 DEVICE MENU SCREEN

The Device Menu screen is the access point for all Local Management screens. Figure 5-7 shows the Device Menu screen.

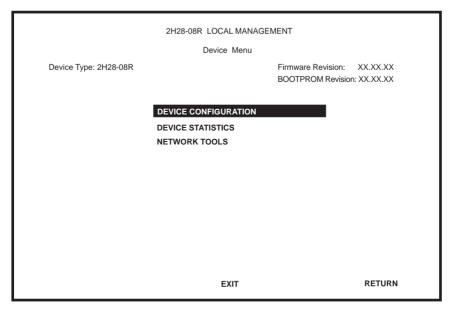

Figure 5-7 Device Menu Screen

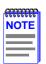

If the terminal is idle for several minutes, the Local Management Password screen redisplays and the session ends.

The following explains each Device Menu screen field as shown in Figure 5-7:

#### **DEVICE CONFIGURATION**

The Device Configuration screen provides access to the Local Management screens that are used to configure the 2H28-08R and also to the Device Specific Configuration Menu screen. The Device Specific Configuration Menu screen provides access to the screens that allow the user to check the 2H28-08R resources and set operating parameters specific to each port. For details, refer to Section 5.6.

#### **DEVICE STATISTICS**

The Device Statistics screen provides statistics and performance information for the 2H28-08R. For details, refer to Section 5.17.

#### **NETWORK TOOLS**

The Network Tools function resides on the 2H28-08R and consists of a series of commands that allow the user to access and manage network devices. For details, refer to Section 5.21.

#### 5.6 DEVICE CONFIGURATION MENU SCREEN

The Device Configuration Menu screen, Figure 5-8, provides access to Local Management screens. These screens allow the user to configure and monitor operating parameters, modify SNMP community names, set SNMP traps, configure switch parameters and configure 2H28-08R ports.

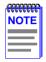

The following menu items on the Device Configuration Menu screen may not display if the operational mode of the module has been set to SECURE FAST VLAN:

SWITCH CONFIGURATION

SMARTTRUNK CONFIGURATION

Refer to the Release Notes to see if the functionality provided by the above screens is supported in SECURE FAST VLAN mode.

Section 5.7.9 provides instructions on setting the operational mode.

To access the Device Configuration Menu screen from the Device Menu screen, use the arrow keys to highlight the **DEVICE CONFIGURATION** menu item and press ENTER. The Device

CONFIGURATION menu item and press ENTER. The De Configuration Menu screen displays.

5-14

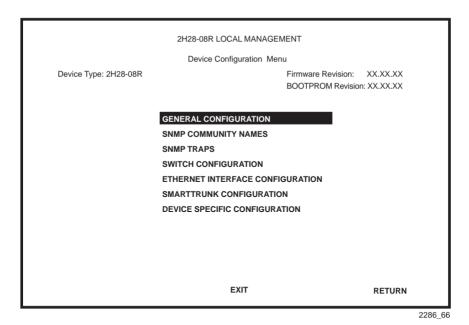

Figure 5-8 Device Configuration Menu Screen

The following briefly explains each screen accessible from the Device Configuration Menu screen:

#### **GENERAL CONFIGURATION**

The General Configuration screen allows the user to monitor and configure operating parameters for the 2H28-08R. For details, refer to Section 5.7.

#### **SNMP COMMUNITY NAMES**

The SNMP Community Names screen allows the user to enter new community names, change, or review the community names used as access passwords for device management operation. Access is limited based on the password level of the user. For details, refer to Section 5.8.

#### **SNMP TRAPS**

The SNMP Traps screen provides display and configuration access to the table of IP addresses used for trap destinations and associated community names. For details, refer to Section 5.9.

#### SWITCH CONFIGURATION

The Switch Configuration screen provides the basic setup options for customizing the operation of a switch in the network. For details, refer to Section 5.10.

#### ETHERNET INTERFACE CONFIGURATION

The Ethernet Interface Configuration screen indicates the link status, current and desired operational mode, advertised ability, and flow control admin status for ports 1 through 8 on the 2H28-08R. For details, refer to Section 5.11

#### SMARTTRUNK CONFIGURATION

The SmartTrunk Configuration screen allows the user to logically group interfaces to aggregate high speed uplinks. Refer to the Cabletron Systems *SmartTrunk User's Guide* for additional information.

#### **DEVICE SPECIFIC CONFIGURATION**

The Device Specific Configuration Menu screen allows the user to select screens to configure ports or check system resources specific to the 2H28-08R. For details, refer to Section 5.12.

#### 5.7 GENERAL CONFIGURATION SCREEN

The General Configuration screen, Figure 5-9, allows the user to set the device date and time, IP address and subnet mask, the default gateway, the TFTP Gateway IP address, screen refresh and lockout time, operational mode, clear the NVRAM, and configure the COM port.

To access the General Configuration screen from the Device Configuration Menu screen, use the arrow keys to highlight the **GENERAL CONFIGURATION** menu item and press ENTER. The General Configuration screen displays.

| Event Message Line           |                                      |         |                               |            |  |  |
|------------------------------|--------------------------------------|---------|-------------------------------|------------|--|--|
|                              | 2H28-08R LOCAL MANAGEMENT            |         |                               |            |  |  |
|                              | General Configuration                |         |                               |            |  |  |
| Device Type: 2H28-08R        |                                      | Ü       | Firmware Revision: X          |            |  |  |
|                              |                                      |         | BOOTFICON Revision.           |            |  |  |
| MAC Address:                 | 00-00-ID-00                          | 0-00-00 | Device Date:                  | 11/11/1997 |  |  |
| IP Address:                  | 0.0.0.0                              |         | Device Time:                  | 14:23:00   |  |  |
| Subnet Mask:                 | 0.0.0.0                              |         | Screen Refresh Time:          | 03 sec.    |  |  |
| Default Gateway:             | NONE DEFINED                         |         | Screen Lockout Time:          | 15 min.    |  |  |
| TFTP Gateway IP Addr:        | 0.0.0.0                              |         | Device Uptime: XX D XX H XX M |            |  |  |
|                              |                                      |         |                               |            |  |  |
| Operational Mode: [802.1D SW | Operational Mode: [802.1D SWITCHING] |         |                               |            |  |  |
| Com 1: [ENABLED]             | Application:                         | [LM]    |                               |            |  |  |
| Clear NVRAM: [NO]            |                                      |         |                               |            |  |  |
|                              |                                      |         |                               |            |  |  |
| SAVE                         |                                      | EXIT    |                               | RETURN     |  |  |

2286-15

Figure 5-9 General Configuration Screen

The following briefly explains each General Configuration screen field:

## MAC Address (Read-Only)

Displays the base physical address of the 2H28-08R.

## IP Address (Modifiable)

Displays and allows the user to set the IP address for the 2H28-08R. To set the IP address, refer to Section 5.7.1. The IP address can also be set through Runtime IP Address Discovery as previously described in Section 1.3.5.

## Subnet Mask (Modifiable)

Displays the subnet mask for the 2H28-08R. A subnet mask "masks out" the network bits of the IP address by setting the bits in the mask to 1 when the network treats the corresponding bits in the IP address as part of the network or subnetwork address, or to 0 if the corresponding bit identifies the host. Once an IP address has been entered, the device will automatically generate and display a default subnet mask based on the entered IP address. For details about changing the subnet mask from its default value, refer to Section 5.7.2.

#### 2H28-08R SmartSwitch 2208 User's Guide

#### **Default Gateway** (Modifiable)

Displays the default gateway for the 2H28-08R. This field is not defined until an appropriate value is entered. For details about why and how to set the default gateway, refer to Section 5.7.3.

#### **TFTP Gateway IP Addr** (Modifiable)

Displays and allows the user to set the TFTP Gateway IP address for the 2H28-08R. To set the TFTP Gateway IP address, refer to Section 5.7.4.

#### **Device Date** (Modifiable)

Contains a value that the device recognizes as the current date. To set a new device date, refer to Section 5.7.5.

#### **Device Time** (Modifiable)

Contains a value that the device recognizes as the current time. To enter a new time, refer to Section 5.7.6.

#### Screen Refresh Time (Modifiable)

Contains the rate at which the screens are updated. This setting determines how frequently (in seconds) information is updated on the screen. To enter a new Screen Refresh time, refer to Section 5.7.7.

## Screen Lockout Time (Modifiable)

Contains the number of minutes (to a maximum of 30) that the Local Management application displays a screen while awaiting input or action from a user. For example, if the number 5 is entered in this field, the user has up to five minutes to utilize each of the specified module's Local Management screens.

In this example, after five minutes of "idleness" (no input or action), the terminal "beeps" five times, the Local Management application terminates the session, and the display returns to the Local Management Password screen. To enter a new screen lockout time, refer to Section 5.7.8

## **Device Uptime** (Read-Only)

Displays the total time that the device has been operating, in days, hours, and minutes

#### **Operational Mode** (Selectable)

Allows the user to set the 2H28-08R to operate as a traditional switch (802.1D SWITCHING option), a prestandard IEEE 802.1Q, (802.1Q SWITCHING option) or as a Cabletron Systems SecureFast switch (SECURE FAST VLAN option).

In 802.1D SWITCHING mode, the 6 fixed ports located on the front panel and any installed Fast Ethernet Interface Modules are bridged to each other

In 802.1Q SWITCHING mode, the 2H28-08R is able to increase its switching functionality by creating and maintaining port based VLANs. When this operation is selected, 802.1Q VLAN CONFIGURATION will appear as a menu item on the Device Specific Configuration Menu. If the device is not set to 802.1Q, the menu item will not appear as an option.

When the operational mode is set to SECURE FAST VLAN, the 2H28-08R acts as a SecureFast switch. With the Cabletron Systems VLAN Manager software, the 2H28-08R is able to increase its switching functionality by creating and maintaining VLANs. Certain options that are available in other modes in the menu screens will not be available with the SecureFast option.

For details on how to select the Operational Mode, refer to Section 5.7.9.

## Com (Toggle)

Allows the user to enable or disable the COM port. The selection toggles between ENABLED and DISABLED. The default is ENABLED. For details about setting up the COM port, refer to Section 5.7.10.

## **Application** (Toggle)

Allows the user to set the application that the COM port supports. The field toggles between LM (Local Management) and UPS (Uninterruptible Power Supply).

The UPS setting allows the COM port to be used to monitor an American Power Conversion Smart Uninterruptible Power Supply (UPS).

The baud rate setting for LM is automatically sensed. For the UPS, the baud rate is automatically set to 2400.

The default setting is LM. For details about how to configure the COM port for various applications, refer to Section 5.7.10. See the caution before changing the setting for this selection.

#### Clear NVRAM (Toggle)

Allows the user to reset NVRAM to the factory default settings. All user-entered parameters, such as IP address and Community Names, are then replaced with 2H28-08R default configuration settings. For details, refer to Section 5.7.11.

## 5.7.1 Setting the IP Address

To set the IP address, perform the following steps:

- 1. Use the arrow keys to highlight the **IP Address** field.
- Enter the IP address into this field using Dotted Decimal Notation (DDN) format.

For example: 134.141.79.120

- 3. Press ENTER. If the IP Address is a valid format, the cursor returns to the beginning of the IP Address field. If the entry is not valid, the screen displays the message "INVALID IP ADDRESS OR FORMAT ENTERED". Local Management does not alter the current value and refreshes the IP Address field with the previous value.
- **4.** Use the arrow keys to highlight the **SAVE** command, then press ENTER. The warning screen shown in Figure 5-10 displays.

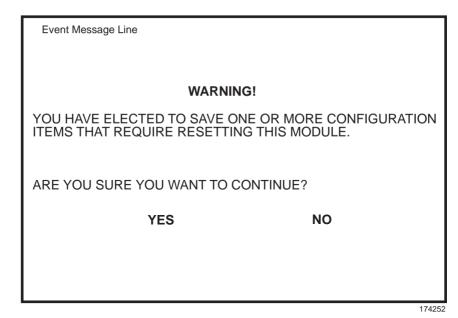

Figure 5-10 Configuration Warning Screen

5. Use the arrow keys to highlight the **YES** command and press ENTER. The changes are saved and the module reboots.

## 5.7.2 Setting the Subnet Mask

If the management workstation that is to receive SNMP traps from the 2H28-08R is located on a separate subnet, the subnet mask for the 2H28-08R may need to be changed from its default.

To change the subnet mask from its default, perform the following steps:

- 1. Use the arrow keys to highlight the **Subnet Mask** field.
- 2. Enter the subnet mask into this field using Dotted Decimal Notation (DDN) format.

For example: 255.255.0.0

- 3. Press ENTER. If the subnet mask is valid, the cursor returns to the beginning of the Subnet Mask field. If the entry is not valid, the screen displays the message "INVALID SUBNET MASK OR FORMAT ENTERED". Local Management does not alter the current value, but it does refresh the Subnet Mask field with the previous value.
- **4.** Use the arrow keys to highlight the **SAVE** command. The warning screen shown back in Figure 5-10 displays.
- 5. Use the arrow keys to highlight the **YES** command and press ENTER. The changes are saved and the module reboots.

## 5.7.3 Setting the Default Gateway

If the SNMP management station is located on a different IP subnet than the 2H28-08R, a default gateway must be specified. When an SNMP trap is generated, the 2H28-08R sends the trap to the default gateway. To set the default gateway, perform the following steps:

- 1. Use the arrow keys to highlight the **Default Gateway** field.
- 2. Enter the IP address of the default gateway using the DDN format.

For example: 134.141.79.121

- 3. Press ENTER. If the default gateway entered is a valid format, the cursor returns to the beginning of the Default Gateway field. If the entry is not valid, the screen displays "INVALID DEFAULT GATEWAY OR FORMAT ENTERED". Local Management does not alter the current value, but it does refresh the Default Gateway field with the previous value.
- **4.** Use the arrow keys to highlight the **SAVE** command.
- **5.** Press ENTER. The message "SAVED OK" displays at the top of the screen.

## 5.7.4 Setting the TFTP Gateway IP Address

If the network TFTP server is located on a different IP subnet than the 2H28-08R, a Gateway IP address should be specified. To set the TFTP Gateway IP address, perform the following steps:

- 1. Use the arrow keys to highlight the **TFTP Gateway IP Addr** field.
- **2.** Enter the IP address of the TFTP gateway using the DDN format.

For example: 134.141.80.122

- 3. Press ENTER. If the TFTP gateway IP address entered is a valid format, the cursor returns to the beginning of the TFTP Gateway IP Address field. If the entry is not valid, the screen displays "INVALID TFTP GATEWAY IP ADDRESS OR FORMAT ENTERED". Local Management does not alter the current value, but it refreshes the TFTP Gateway IP Address field with the previous value.
- **4.** Use the arrow keys to highlight the **SAVE** command.
- **5.** Press ENTER. The message "SAVED OK" displays at the top of the screen.

## 5.7.5 Setting the Device Date

The 2H28-08R is year 2000 compliant so that the Device Date field can be set beyond the year 1999.

To set the device date, perform the following steps:

- 1. Use the arrow keys to highlight the **Device Date** field.
- 2. Enter the date in this format: MM/DD/YYYY

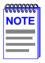

It is not necessary to add separators between month, day, and year numbers, as long as each entry has the correct number of numeric characters. For example, to set the date to 03/17/1997, type "03171997" in the Device Date field.

- 3. Press ENTER to set the system calendar to the date in the input field.
- **4.** Use the arrow keys to highlight the **SAVE** command at the bottom of the screen and press ENTER.

If the date entered is a valid format, the message displays "SAVED OK" at the top of the screen. If the entry is not valid, Local Management does not alter the current value, but it refreshes the Device Date field with the previous value.

## 5.7.6 Setting the Device Time

To set the device time, perform the following steps:

- 1. Use the arrow keys to highlight the **Device Time** field.
- 2. Enter the time in this 24-hour format: HH:MM:SS

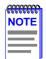

When entering the time in the Device Time field, separators between hours, minutes, and seconds are not needed as long as each entry uses two numeric characters. For example, to set the time to 6:45 P.M., type "184500" in the Device Time field.

- 3. Press ENTER to set the system clock to the time in the input field.
- **4.** Use the arrow keys to highlight the **SAVE** command at the bottom of the screen and press ENTER.

If the time entered is a valid format, the message displays "SAVED OK" at the top of the screen. If the entry is not valid, Local Management does not alter the current value and refreshes the Device Time field with the previous value.

## 5.7.7 Entering a New Screen Refresh Time

The screen refresh time is set from 3 to 99 seconds with a default of 3 seconds. To set a new screen refresh time, perform the following steps:

- 1. Use the arrow keys to highlight the **Screen Refresh Time** field.
- 2. Enter a number from 3 to 99.

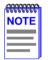

If the entry is not valid, when you hit ENTER or try to exit the field using the arrow keys, the message "Permissible Range: 3...99" displays momentarily and the field refreshes with the previous value.

- **3.** Press ENTER to set the refresh time to the time entered in the input field
- **4.** Use the arrow keys to highlight the **SAVE** command at the bottom of the screen and press ENTER.

If the time entered is within the 3 to 99 seconds range, the message "SAVED OK" displays at the top of the screen.

# 5.7.8 Setting the Screen Lockout Time

The screen lockout time can be set from 1 to 30 minutes, with a default of 15 minutes. To set a new lockout time, perform the following steps:

- 1. Use the arrow keys to highlight the **Screen Lockout Time** field.
- 2. Enter a number from 1 to 30

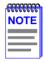

If the entry is not valid, when you hit ENTER or try to exit the field using the arrow keys, the message "Permissible Range: 1...30" displays momentarily and the field refreshes with the previous value.

- 3. Press ENTER to set the lockout time in the input field.
- **4.** Use the arrow keys to highlight the **SAVE** command at the bottom of the screen and press ENTER.

If the time entered is within the 1 to 30 minutes range, the message "SAVED OK" displays at the top of the screen.

# 5.7.9 Setting the Operational Mode

To set the Operational Mode, proceed as follows:

- 1. Use arrow keys to highlight the **Operational Mode** field.
- Press the SPACE bar to step to the appropriate operation mode (802.1D SWITCHING, 802.1Q SWITCHING, or SECURE FAST VLAN).

3. Use the arrow keys to highlight the SAVE command, then press ENTER. The warning screen shown in Figure 5-11 displays.

Event Message Line WARNING! YOU HAVE ELECTED TO SAVE ONE OR MORE CONFIGURATION ITEMS THAT REQUIRE RESETTING THIS MODULE. ARE YOU SURE YOU WANT TO CONTINUE? NO YFS

17/1252

Figure 5-11 Configuration Warning Screen

**4.** Use the arrow keys to highlight the **YES** command and press ENTER. The changes are saved and the device reboots.

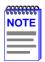

Upon saving the new operational mode, the device will reboot.

If the 2H28-08R has been set to 802.1Q SWITCHING, refer to the Cabletron Systems Port Based VLAN User's Guide to configure the devices for this type of operation.

If the 2H28-08R has been set to SECURE FAST VLAN, refer to the Cabletron Systems SecureFast documentation set to configure the devices for this type of operation.

# 5.7.10 Configuring the COM Port

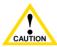

Before altering the COM port settings, ensure that a valid IP address is set for the device. (Refer to Section 5.7.1, **Setting the IP Address**.) Read this entire COM port configuration section before changing the COM port settings.

The 2H28-08R COM port supports the following applications:

- Local Management connections
- American Power Conversion Uninterruptible Power Supply (UPS) connections

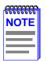

Refer to the Release Notes included with the 2H28-08R to verify which COM Port applications are currently supported.

To configure the COM port, proceed as follows:

1. Use the arrow keys to highlight the **Com** field.

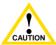

Do **NOT** disable or alter the settings of the COM port while operating the current Local Management connection through a terminal. Altering the COM port settings disconnects the Local Management terminal from the port, and ends the Local Management session.

If you are disconnected accidently, and the 2H28-08R was previously assigned a valid IP address, reenter Local Management by establishing a Telnet connection to the device.

If the device does not have a valid IP address and the COM port has been disabled or the settings changed, reset NVRAM on the 2H28-08R (refer to Appendix C, Section C.2.1) to reestablish COM port communications. Clearing NVRAM results in the loss of all user-entered parameters.

Press the SPACE bar to choose either ENABLED or DISABLED.
 The COM port must be ENABLED if it will be used for Local Management or UPS applications. Select DISABLED if you wish to disable the COM port for device security.

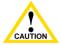

If the COM port is reconfigured without a valid IP address set on the device, the message shown in Figure 5-11 displays. Do not continue unless the outcome of the action is fully understood

Event Message Line

#### **WARNING**

THE COM PORT HAS BEEN RECONFIGURED AND THERE IS NO IP ADDRESS SET FOR THIS DEVICE. YOU WILL NO LONGER BE ABLE TO MANAGE THIS BOARD. DO YOU STILL WISH TO RECONFIGURE THIS COM PORT?

YES NO

174252

Figure 5-12 COM Port Warning Screen

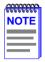

Go to Step 4 if you do not get the screen.

- 3. Use the arrow keys to highlight **YES**. Press ENTER.
- **4.** If you ENABLED the port, proceed to step 5. If you DISABLED the port, use the arrow keys to highlight **SAVE** at the bottom of the screen, then press ENTER.

**5.** When the message "SAVED OK" appears, the edits are saved.

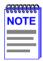

Exiting without saving causes the message "NOT SAVED -- PRESS SAVE TO KEEP CHANGES" to display. Exiting without saving causes all edits to be lost.

# 5.7.10.1 Changing the COM Port Application

After enabling the COM port as described in Section 5.7.10, you can select one of the applications supported by the COM port: LM or UPS. The default application is LM.

To change the COM port application:

- 1. Use the arrows keys to highlight the **Application** field.
- 2. Use the SPACE bar or BACKSPACE to toggle the available settings until the operation you require appears. Table 5-3 lists the available settings and their corresponding applications.

Application

Local Management Session

**Table 5-3 COM Port Application Settings** 

- UPS APC Power Supply SNMP Proxy
- **3.** Press ENTER to accept the application.
- **4.** Use the arrow keys to highlight the **SAVE** command at the bottom of the screen, then press the ENTER key.
- 5. When the message "SAVED OK" displays, the edits are saved.

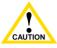

Settina

ΙM

When the COM port is configured to perform the UPS application, all future Local Management connections must be made by establishing a Telnet connection to the device. Ensure that the device has a valid IP address before saving changes to the COM port application. If the module does not have a valid IP address and the changes are saved, refer to Appendix C for instructions on clearing NVRAM in order to reestablish COM port communications.

# 5.7.11 Clearing NVRAM

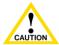

Clearing NVRAM results in the loss of all user-entered parameters. Do not proceed unless the following procedure is completely understood.

Clearing NVRAM allows the user to clear all user-entered parameters, such as the IP address and community names from NVRAM.

#### Clear NVR AM as follows:

- 1. Use the arrow keys to highlight the Clear NVRAM field.
- 2. Use the SPACE bar to toggle the field to YES.
- 3. Use the arrow keys to highlight **SAVE** at the bottom of the screen.
- 4. Press ENTER. The warning shown in Figure 5-13 displays.

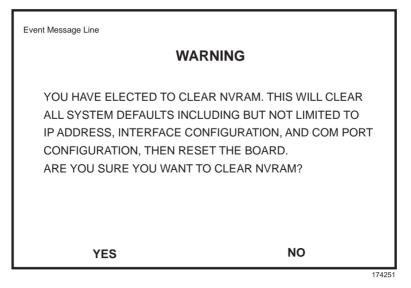

Figure 5-13 Clear NVRAM Warning Screen

- **5.** Use the arrow keys to highlight **YES** and press ENTER. The message "CLEARING NVRAM. REBOOT IN PROGRESS..." displays.
- **6.** The 2H28-08R clears NVRAM and reboots. All user-entered parameters return to the factory default settings.

2H28-08R SmartSwitch 2208 User's Guide

#### 5.8 SNMP COMMUNITY NAMES SCREEN

The SNMP Community Names screen allows the user to set SNMP Management community names. Community names act as passwords to Local/Remote Management and are agents of security access to the 2H28-08R. Access to the 2H28-08R is controlled by enacting any of three different levels of security authorization (read-only, read-write, and super-user).

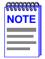

Super-user access gives the user full management privileges, allows existing passwords to be changed, and all modifiable MIB objects for the Cabletron Container MIB and Internet MIB-II to be edited.

To access the SNMP Community Names screen from the Device Configuration Menu screen, use the arrow keys to highlight the **SNMP COMMUNITY NAMES** menu item and press ENTER. The SNMP Community Names screen, Figure 5-14, displays.

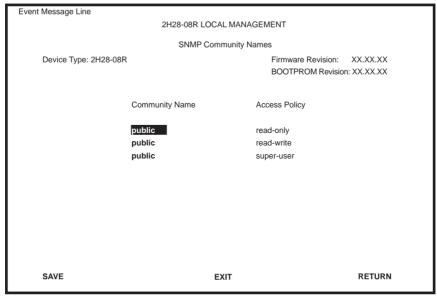

2286-16

Figure 5-14 SNMP Community Names Screen

The following explains each SNMP Community Names screen field:

#### **Community Name** (Modifiable)

Displays the user-defined name through which a user accesses the 2H28-08R SNMP Management. Any community name assigned here acts as a password to Local/Remote Management.

#### Access Policy (Read-Only)

Indicates the access accorded each community name. The available access levels are as follows:

read-only This community name gives the user read-only

access to the 2H28-08R MIB objects, and excludes access to security-protected fields of

read-write or super-user authorization.

read-write This community name gives the user read-write

access to the 2H28-08R MIB objects, excluding security protected fields for super-user access

only.

super-user This community name gives the user read-write

access to the 2H28-08R MIB objects and allows the user to change all modifiable parameters including community names, IP

addresses, traps, and SNMP objects.

# 5.8.1 Establishing Community Names

The password used to access Local Management at the Password Screen must have super-user access to view and edit the SNMP Community Names screen. Using a password with read-only or read-write access does not allow the user to view or edit the SNMP Community Names screen.

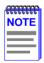

Any community name assigned in the SNMP Community Names screen is a password to its corresponding level of access to Local Management. The community name assigned super-user access is the only one that gives the user complete access to Local Management.

To establish community names, proceed as follows:

- 1. Use the arrow keys to highlight the **Community Name** field adjacent to the selected access level.
- 2. Enter the password in the field (maximum 31 characters).
- 3. Press ENTER.
- **4.** Repeat steps 1 through 3 to modify the other community names.
- 5. Use the arrow keys to highlight the **SAVE** command at the bottom of the screen and press ENTER. The message "SAVED OK" displays. The community names are saved to memory and their access modes implemented.

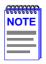

Exiting without saving causes a "NOT SAVED--PRESS SAVE TO KEEP CHANGES" message to display at the top left of the screen. Edits are lost if they are not saved before exiting.

#### 5.9 SNMP TRAPS SCREEN

Since the 2H28-08R is an SNMP compliant device, it can send messages to multiple Network Management Stations to alert users of status changes. The SNMP Traps screen is shown in Figure 5-15.

To access the SNMP Traps screen from the Device Configuration Menu screen, use the arrow keys to highlight the **SNMP TRAPS** menu item and press ENTER. The SNMP Traps screen displays.

| Event Message Line    |                      |                                                            |
|-----------------------|----------------------|------------------------------------------------------------|
|                       | 2H28-08R LOCAL MANAG | SEMENT                                                     |
|                       | SNMP Traps           |                                                            |
| Device Type: 2H28-08R |                      | Firmware Revision: XX.XX.XX<br>BOOTPROM Revision: XX.XX.XX |
| Trap Destination      | Trap Community Name  | Enable Traps                                               |
| 0.0.0.0               | public               | [NO]                                                       |
| 0.0.0.0               | public               | [NO]                                                       |
| 0.0.0.0               | public               | [NO]                                                       |
| 0.0.0.0               | public               | [NO]                                                       |
| 0.0.0.0               | public               | [NO]                                                       |
| 0.0.0.0               | public               | [NO]                                                       |
| 0.0.0.0               | public               | [NO]                                                       |
| 0.0.0.0               | public               | [NO]                                                       |
| SAVE                  | EXIT                 | RETURN                                                     |

2286-17

Figure 5-15 SNMP Traps Screen

The following explains each field of the SNMP Traps screen.

# Trap Destination (Modifiable)

Indicates the IP address of the workstation to receive trap alarms. Up to eight different destinations can be defined.

# Trap Community Name (Modifiable)

Displays the community name included in the trap message sent to the Network Management Station with the associated IP address.

#### **Enable Traps** (Toggle)

Enables transmission of the traps to the network management station with the associated IP address. This field toggles between YES and NO.

# 5.9.1 Configuring the Trap Table

To configure the Trap table, proceed as follows:

- 1. Use the arrow keys to highlight the appropriate **Trap Destination** field
- 2. Enter the IP address of the workstation that is to receive traps. IP address entries must follow the DDN format.

For example: 134.141.79.121

- **3.** Press ENTER. If an invalid entry is made, the message "INVALID IP ENTERED" displays.
- **4.** Use the arrow keys to highlight the **Trap Community Name** field. Enter the community name.
- 5. Press ENTER.
- **6.** Use the arrow keys to highlight the **Enable Traps** field. Press the SPACE bar to choose either **YES** (send alarms from the 2H28-08R to the workstation), or **NO** (prevent alarms from being sent).
- 7. Use the arrow keys to highlight the **SAVE** command and press ENTER. The message "SAVED OK" displays on the screen.

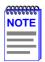

Exiting without saving causes a "NOT SAVED?" message to appear above the SAVE command. Edits are lost if they are not saved before exiting.

The designated workstations now receive traps from the 2H28-08R.

#### 5.10 SWITCH CONFIGURATION SCREEN

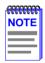

The Switch Configuration screen will not be available if the operational mode of the module has been set to SECURE FAST VLAN. This screen may only be used by modules configured to operate as traditional or 802.1Q switches.

The Switch Configuration screen, Figure 5-16, provides the basic setup options to make a switch operational in your network.

To access the Switch Configuration screen from the Device Configuration Menu screen, use the arrow keys to highlight the **SWITCH CONFIGURATION** menu item and press ENTER. The Switch Configuration screen displays showing Ports 1 through 6. The optional ports, 7 and 8, will display also if Fast Ethernet Interface Modules are installed.

| Event Message Line           | )                                |                                |                                     |
|------------------------------|----------------------------------|--------------------------------|-------------------------------------|
|                              | 2H28-08R LOC                     | AL MANAGEMENT                  |                                     |
|                              | Switch Co                        | onfiguration                   |                                     |
| Device Type:                 | 2H28-08R                         | Firmware Revis<br>BOOTPROM R   | sion: XX.XX.XX<br>evision: XX.XX.XX |
| Switch Addre<br>Number of Po | ss: 00-00-1D-00-00-00<br>orts: 8 | Type of STA:<br>Age Time (sec) | [DEC]                               |
| Port #                       | MAC Address                      | State                          | Status                              |
| 1                            | 00-00-1D-00-00-00                | learning                       | [ENABLED]                           |
| 2                            | 00-00-1D-00-00-01                | disabled                       | [DISABLED]                          |
| 3                            | 00-00-1D-00-00-02                | blocking                       | [ENABLED]                           |
| 4                            | 00-00-1D-00-00-03                | disabled                       | [DISABLED]                          |
| 5                            | 00-00-1D-00-00-04                | listening                      | [ENABLED]                           |
| 6                            | 00-00-1D-00-00-05                | disabled                       | [DISABLED]                          |
| 7                            | 00-00-1D-00-00-06                | forwarding                     | [ENABLED]                           |
| 8                            | 00-00-1D-00-00-07                | forwarding                     | [ENABLED]                           |
| SAVE                         |                                  | EXIT                           | RETURN                              |

2286-18

Figure 5-16 Switch Configuration Screen

The following describes each field of the Switch Configuration screen:

#### Switch Address (Read-Only)

Displays the MAC address of the switch.

#### Number of Ports (Read-Only)

Displays the total number of switched ports on the 2H28-08R.

#### Type of STA (Selectable)

Allows the user to set the method that switches use to decide which switch is the controlling (Root) switch when two or more switches exist in parallel (Spanning Tree Algorithm). Valid selections are IEEE, DEC, and NONE. To set the STA, refer to Section 5.10.1.

#### **Age Time** (Modifiable)

Allows the user to set the amount of time (in seconds) that the 2H28-08R keeps an address in its switch table before discarding it. An address is automatically discarded when a valid Bridge Protocol Data Unit (BPDU) is not received from that address within the time specified in the Age Time field. To change the Age Time field from the default value of 300 seconds, refer to Section 5.10.2.

#### Port # (Read-Only)

Lists each switched port on the device.

# MAC Address (Read-Only)

Displays the hardware address assigned to each listed port.

# State (Read-Only)

There are five states that can display in this field. These states are described as follows:

- Disabled: Management disabled this interface. No traffic is received or forwarded while the interface is disabled.
- Learning: The switch is learning the addresses on this interface. The switch enters the learning state when the Transparent Database is created (during start-up or after being deleted), or when the Spanning Tree Algorithm detects a network topology change.

- Listening: The switch is not adding information to the Transparent Database. The switch is monitoring the Bridge Protocol Data Unit (BPDU) traffic while preparing to move from the learning to the forwarding state.
- Forwarding: The switch is operating and this interface is forwarding traffic.
- Blocking: This interface will not forward any traffic through the switch because a loop condition has been detected by the STA.

#### Status (Toggle)

Allows the user to disable or enable a port by setting the status of the listed interface to either ENABLED or DISABLED. To set the port status, refer to Section 5.10.3.

# 5.10.1 Setting the STA

The Spanning Tree Algorithm (STA) setting allows the user to set the method that the switches use to decide which is the controller (Root) switch when two or more switches are in parallel. The available selections are IEEE, DEC, and NONE.

To set the STA, proceed as follows:

- 1. Use the arrow keys to highlight the **Type of STA** field.
- 2. Use the SPACE bar to step to the appropriate setting of **IEEE**, **DEC**, or **NONE**.
- **3.** Use the arrow keys to highlight the **SAVE** command at the bottom of the screen.
- **4.** Press ENTER. The message "SAVED OK" displays.

# 5.10.2 Setting the Age Time Field

To set the Age Time, proceed as follows:

- 1. Use the arrow keys to highlight the **Age Time** field.
- 2. Type in the desired Age Time in increments of 10. The available Age Time range is 10 to 1,000,000 seconds with the default value being 300 seconds. Press the ENTER key.
- **3.** Use the arrow keys to highlight the **SAVE** command at the bottom of the screen
- 4. Press ENTER. The message "SAVED OK" displays.

# 5.10.3 Setting (Enabling or Disabling) the Port Status

To set the status of a port, proceed as follows:

- 1. Use the arrow keys to highlight the **Status** field of the port.
- 2. Use the SPACE bar to toggle to either **ENABLED** or **DISABLED**.
- **3.** Use the arrow keys to highlight the **SAVE** command at the bottom of the screen.
- 4. Press ENTER. The message "SAVED OK" displays.

#### 5.11 ETHERNET INTERFACE CONFIGURATION

Access the Ethernet Interface Configuration screen from the Device Configuration Menu screen by using the arrow keys to highlight the **ETHERNET INTERFACE CONFIGURATION** menu item and pressing ENTER. The Ethernet Interface Configuration screen displays.

| Event Me | essage Line           |         |                                                         |                |                        |
|----------|-----------------------|---------|---------------------------------------------------------|----------------|------------------------|
|          |                       | 2H      | 28-08R LOCAL MAN                                        | IAGEMENT       |                        |
|          |                       | Etl     | hernet Interface Conf                                   | figuration     |                        |
| D€       | Device Type: 2H28-08R |         | Firmware Revision: XX.XX.XX BOOTPROM Revision: XX.XX.XX |                |                        |
| Port     | Port                  | Link    | Current                                                 | Desired        |                        |
| Num      | Туре                  | Status  | Oper. Mode                                              | Oper. Mode     | Advertised Ability     |
| 1        | FE-100FX              | No Link | 100Base-FX                                              | [100Base-FX]   | N/A                    |
| 2        | FE-100FX              | No Link | 100Base-FXFD                                            | [100Base-FXFD] | N/A                    |
| 3        | FE-100FX              | No Link | 100Base-FXFD                                            | [100Base-FXFD] | N/A                    |
| 4        | FE-100FX              | No Link | 100Base-FXFD                                            | [100Base-FXFD] | N/A                    |
| 5        | FE-100FX              | Link    | 100Base-FXFD                                            | [100Base-FXFD] | N/A                    |
| 6        | FE-100FX              | No Link | 100Base-FXFD                                            | [100Base-FXFD] | N/A                    |
| 7        | FE-100FX              | Link    | 100Base-FX                                              | [Auto-Neg]     | [10Base-TFD] [Enabled] |
| 8        | FE-100FX              | Link    | 100Base-FXFD                                            | [100Base-FXFD] | N/A                    |
|          | SAVE                  |         |                                                         | EXIT           | RETURN                 |

2159-23

Figure 5-17 Ethernet Interface Configuration Screen for the 2H28-08R

The following section briefly explains each field of the Ethernet Interface Configuration screen:

# Port Num (Read-only)

Identifies the port number.

# Port Type (Read-only)

Displays the name of the interface in ports 1 through 8. "Unknown" will be displayed for port 7 or 8 if a Fast Ethernet Module is not installed in those ports.

#### Link Status (Read-only)

Indicates whether or not there is a physical connection from a particular port to another 10BASE-T, 100BASE-TX/FX, or

100BASE-TXFD/FXFD device. One of the following values is displayed:

- Link There is a link signal present and a valid physical connection to another 10Base-T, 100Base-TX/FX, or 100Base-TXFD/FXFD device.
- No Link There is no link signal present and there is no valid physical connection to another device.

#### **Current Oper. Mode** (Read-only)

This field displays the current operating mode of a port. Depending on the interface installed (100BASE-FX, 100BASE-F3, or 100BASE-TX), this field displays the following:

- 100Base-TX interface Auto-Neg, Unknown (if there is no link), 10Base-T, 10Base-TFD (full duplex), 100Base-TX, or 100Base-TXFD (full duplex).
- 100Base-FX (multimode) or 100Base-F3 (single mode) interface Unknown (if there is no link), 100Base-FX or 100Base-FXFD (full duplex).

#### **Desired Oper. Mode** (Selectable)

This field allows the user to select the desired operational mode for an interface.

- FE-100TX Interface The field toggles between Auto-Neg, 10Base-T, 10Base-TFD (full duplex), 100Base-TX, and 100Base-TXFD (full duplex). In normal operation, the port with an FE-100TX interface is capable of auto-negotiating the operational mode and no further user setup is required. See Section 5.11.3 for more details.
- FE-100FX/F3 Interface The field toggles between 100Base-FX or 100Base-FXFD (full duplex) operation. Section 5.11.1 describes how to configure a port with an FE-100FX or FE-100F3 interface.

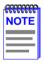

In normal operation, the port with an FE-100TX installed automatically establishes a link with the device at the other end of the segment without requiring user setup. However, Local Management provides the user with the option of manually configuring that port.

#### Advertised Ability (Selectable)

During auto-negotiation, the FE-100TX informs the device at the other end of the segment what its capabilities are. The capabilities of a port with an FE-100TX installed are 10BASE-T, 10BASE-TFD (full duplex mode), 100BASE-TX and 100BASE-TXFD (full duplex mode). In normal operation, with all capabilities enabled, the FE-100TX "advertises" that it has the ability to operate in any mode. The Network Manager may choose to set up the port so that only a portion of the available capabilities are advertised and the others are disabled. For example, only 100BASE-TX and 100BASE-TXFD might be enabled so that only devices that operate at 100 Mbps can communicate with that port. Section 5.11.4 describes how to enable or disable advertised modes

# 5.11.1 Configuring an FE-100FX Interface or a Port 7 or 8 FE-100FX/F3 Interface

Whether configuring the fixed interface (ports 1–6) or an FE-100FX or FE-100F3 installed in port 7 or 8, the procedure is the same. The port must be manually set to operate in the same mode as the device at the other end of the connected segment. Use the Desired Oper. Mode field to set the FE-100FX or FE-100F3 ports. This field toggles between 100BASE-FX and 100BASE-FXFD (full duplex). To set the active technology through Local Management, proceed as follows:

- 1. Use the arrow keys to highlight the **Desired Oper. Mode** field.
- Use the SPACE bar to select 100Base-FX or 100Base-FXFD (full duplex).
- **3.** Press ENTER. The port now operates in the chosen mode.
- **4.** Use the arrow keys to highlight the **SAVE** command. Press ENTER. The message "SAVED OK" displays and Local Management saves the changes to memory.

# 5.11.2 Configuring an FE-100TX Interface

In normal operation, a port with an FE-100TX interface automatically establishes a link with the device at the other end of the segment and no user setup is required. Section 5.11.3 and Section 5.11.4 provide instructions to manually configure the port with an FE-100TX installed.

# 5.11.3 Setting the FE-100TX Operational Mode

Use this field to set the active technology. This field steps between Auto-Negotiation, 10BASE-T, 10BASE-TFD (full duplex), 100BASE-TX, and 100BASE-TXFD (full duplex). If Auto-Negotiation is selected, the FE-100TX automatically sets the active technology. To manually set the active technology through Local Management, proceed as follows:

- 1. Use the arrow keys to highlight the **Desired Oper. Mode** field.
- 2. Use the SPACE bar to select the desired mode. Press ENTER. If any mode other than Auto-Negotiation is selected, the port only operates in the chosen mode and auto-negotiation is disabled.
- 3. Use the arrow keys to highlight the **SAVE** command. Press ENTER. The message "SAVED OK" displays and Local Management saves the changes to memory. The selected mode is displayed in both the Desired Operational Mode field and the Current Operational Mode field.

# 5.11.4 Setting the FE-100TX Advertised Ability

During normal operation, a port (7 or 8) with an FE-100TX auto-negotiates to the highest speed possible. Under some circumstances, the Network Administrator may want the port to advertise only some of the available modes and not operate in other modes. This field steps between 10BASE-T, 10BASE-TFD (full duplex), 100BASE-TX, and 100BASE-TXFD (full duplex). To set the advertised ability, proceed as follows:

- 1. Use the arrow keys to highlight the **Advertised Ability** field.
- 2. Use the SPACE bar to select the desired mode.
- **3.** Use the RIGHT-ARROW key to move across to the **ENABLED/DISABLED** field to the right of the selection.
- **4.** Use the SPACE bar to select **ENABLED** or **DISABLED**. Press ENTER.
- Use the LEFT-ARROW key to move back to the Advertised Ability selection and use the SPACE bar to select the next mode to enable or disable.

- **6.** Continue this process until you have completed enabling or disabling the advertised modes required.
- 7. Use the arrow keys to highlight the **SAVE** command. Press ENTER. The message "SAVED OK" displays and Local Management saves the changes to memory.

# 5.12 DEVICE SPECIFIC CONFIGURATION MENU SCREEN

The Device Specific Configuration Menu screen, Figure 5-18, allows the user to select screens to configure ports or check system resources specific to the 2H28-08R.

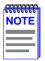

The following menu items on the Module Specific Configuration Menu screen may not display if the operational mode of the module has been set to SECURE FAST VLAN or 802.1Q SWITCHING:

PORT REDIRECT FUNCTION

BROADCAST SUPPRESSION

When in SecureFast mode, the Device Configuration screen may not display the SMARTTRUNK CONFIGURATION menu item.

Refer to the Release Notes to see if the functionality provided by the above screens is supported.

Section 5.7.9 provides instructions on setting the operational mode

To access the Device Specific Configuration screen from the Device Configuration Menu screen, use the arrow keys to highlight the **DEVICE SPECIFIC CONFIGURATION** menu item and press ENTER. The Device Specific Configuration Menu screen displays.

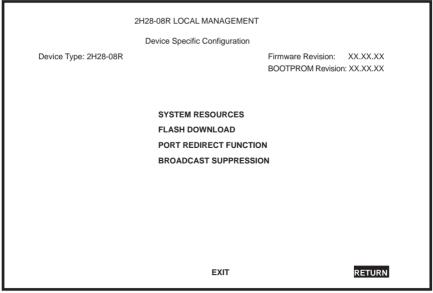

2286-20

Figure 5-18 Device Specific Configuration Menu Screen

The following defines each selectable item in the Device Specific Configuration Menu screen:

#### SYSTEM RESOURCES

The System Resources screen displays the amount of FLASH memory, DRAM and NVRAM installed, indicates the amount of available memory and provides information on 2H28-08R operation. For details, refer to Section 5.13.

#### FLASH DOWNLOAD

The FLASH Download screen allows the user to download a software image to FLASH memory. For details, refer to Section 5.14.

#### PORT REDIRECT FUNCTION

The Port Redirect Function screen allows the user to redirect traffic from one or multiple switch ports to a specific destination switch port. Port Redirect has also been referred to as Port Mirroring. For details, refer to Section 5.15.

#### **BROADCAST SUPPRESSION**

The Broadcast Suppression screen allows the user to set a desired limit of received broadcast frames that are forwarded per port per second. For details, refer to Section 5.16.

#### 802.10 VLAN CONFIGURATION

This menu item will only appear on the Device Specific Configuration Menu screen if 802.1Q switching is chosen as the operational mode. Refer to the Cabletron Systems *Port Based VLAN User's Guide* for information on how to configure the device for this type of operation.

#### 5.13 SYSTEM RESOURCES SCREEN

The System Resources screen, Figure 5-19, provides information concerning the processor used in the 2H28-08R and the amount of FLASH memory, DRAM, and NVRAM that is installed and how much of that memory is available. This screen also allows the user to monitor the current processor (switch) utilization and the peak switch utilization.

To access the System Resources screen from the Device Specific Configuration Menu screen, use the arrow keys to highlight the **SYSTEM RESOURCES** menu item and press ENTER. The System Resources screen displays.

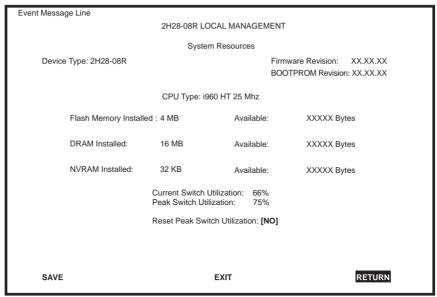

2286-23

Figure 5-19 System Resources Screen

The following defines each field of the System Resources screen.

# CPU Type (Read-only)

Indicates the microprocessor used in the 2H28-08R.

# Flash Memory Installed (Read-only)

Indicates the amount of FLASH memory installed in the 2H28-08R and how much is currently available.

## **DRAM Installed** (Read-only)

Indicates the amount of DRAM installed in the 2H28-08R and how much of it is currently available.

# **NVRAM Installed** (Read-only)

Indicates the amount of NVRAM installed in the 2H28-08R and how much is currently available.

#### **Current Switch Utilization** (Read-only)

Shows how much (percentage of processor capacity) of the 2H28-08R is currently being used.

#### Peak Switch Utilization (Read-only)

Shows the peak percentage of maximum switching capacity, since last reset.

#### Reset Peak Switch Utilization (Toggle)

Allows the user to reset the Peak Switch Utilization field. Setting the switch to YES resets the Peak Switch Utilization field

# 5.13.1 Setting the Reset Peak Switch Utilization

To reset the Peak Switch Utilization field, proceed as follows:

- 1. Use the arrow keys to highlight the **Reset Peak Switch Utilization** field.
- 2. Press the SPACE bar to toggle the selection to **YES**.
- **3.** Use the arrows keys to highlight the **SAVE** command at the bottom of the screen.
- **4.** Press ENTER. The message "SAVED OK" displays.

# 5.14 FLASH DOWNLOAD SCREEN

The Flash Download screen, shown in Figure 5-20, allows the user to upgrade the device with a different firmware image.

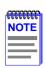

The user may also force the download of an image by changing the position of Switch 6 located inside the device. Refer to Section C.2.1, for details.

Before downloading an image to the device, copy the image to the network TFTP server.

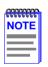

For information about how to set up a workstation as a TFTP server, refer to the specific workstation documentation.

To access the Flash Download screen from the Device Specific Configuration Menu screen, use the arrow keys to highlight the **FLASH DOWNLOAD** menu item and press ENTER. The Flash Download screen displays.

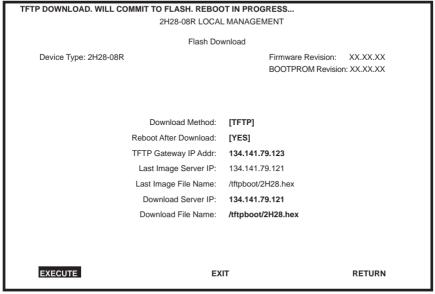

2286-49

Figure 5-20 Flash Download Screen

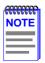

Download Server IP and Download File Name display only when TFTP or RUNTIME are selected in Download Method.

The following defines each field of the Flash Download screen:

#### **Download Method** (Selectable)

This field toggles between BOOTP, TFTP, and RUNTIME. If set for BootP, the device sends out a BootP request to determine the IP address of the TFTP server and the file name of the image to be downloaded. If set for TFTP or RUNTIME, the 2H28-08R attempts a TFTP download based on the IP address and file name entered in the fields at the bottom of the Flash Download screen. Section 5.14.3 describes how to download using

BootP. Section 5.14.1 describes how to download using TFTP. Section 5.14.2 describes how to download using Runtime.

#### Reboot After Download (Modifiable only when user chooses RUNTIME)

This field notifies the user that the 2H28-08R will reboot after completing the download. If a Runtime Download is performed, this field toggles between YES and NO. If YES is selected, the device reboots after the download is completed. If NO is selected, the device continues using the existing firmware image and stores the new firmware image in FLASH memory. When the device is reset or during the next power-up, the device boots from FLASH memory using the new image.

#### TFTP Gateway IP Addr (Modifiable)

This field shows the IP address of the TFTP gateway server defined on the General Configuration screen in Section 5.7.4.

#### Last Image Server IP (Read-only)

This field shows the IP address of the server used for the previous FLASH Download.

#### Last Image File Name (Read-only)

This field shows the complete path and file name of the last image downloaded to FLASH

If **TFTP** or **RUNTIME** is selected as the download method (Figure 5-20), the following two additional fields display:

# **Download Server IP** (Modifiable)

The IP address of the TFTP server to be used for the FLASH download is entered in this field.

## **Download File Name** (Modifiable)

The complete TFTP server path and file name of the new image is entered in this field.

# 5.14.1 Image File Download Using TFTP

To download a firmware image to the 2H28-08R using TFTP, proceed as follows:

1. Use the arrow keys to highlight the **Download Method** field.

- 2. Use the SPACE bar to select **TFTP**.
- 3. Use the arrow keys to highlight the **TFTP Gateway IP Addr** field.
- **4.** Set the IP address of the TFTP gateway server (this defaults to the same IP address as that set in the TFTP Gateway IP Addr field on the General Configuration screen). To set the IP address, refer to Section 5.7.4.
- 5. Use the arrow keys to highlight the **Download Server IP** field.
- **6.** Enter the IP address of the TFTP server using the DDN format.

For example: 134.141.79.121

- 7. Use the arrow keys to highlight the **Download File Name** field.
- **8.** Enter the complete pathway and file name of the image stored on the download server

For example: /tftpboot/2H28.hex

9. Use the arrow keys to highlight EXECUTE at the bottom of the screen and press ENTER. The message "TFTP DOWNLOAD. WILL COMMIT TO FLASH. REBOOT IN PROGRESS..." displays in the event message line at the top of the screen and the new image is downloaded into FLASH memory.

# 5.14.2 Image File Download Using Runtime

To download a firmware image to the 2H28-08R using Runtime, proceed as follows:

- 1. Use the arrow keys to highlight the **Download Method** field.
- 2. Use the SPACE bar to select **RUNTIME**.
- **3.** Use the arrow keys to highlight the **Reboot After Download** field.
- 4. Use the SPACE bar to select either YES or NO. Select YES if you want the device to reboot after the download is completed. Select NO if you want the device to store the new image in FLASH memory until the device is reset or during the next power-up.
- 5. Use the arrow keys to highlight the **TFTP Gateway IP Addr** field.

- 6. Set the IP address of the TFTP gateway server (this defaults to the same IP address as that set in the TFTP Gateway IP Addr field on the General Configuration screen). To set the IP address, refer to Section 5.7.4
- 7. Use the arrow keys to highlight the **Download Server IP** field.
- **8.** Enter the IP address of the TFTP server using the DDN format.

For example: 134.141.79.121

- 9. Use the arrow keys to highlight the **Download File Name** field.
- **10.** Enter the complete pathway and file name of the image stored on the download server.

For example: /tftpboot/2H28.fls

11. Use the arrow keys to highlight **EXECUTE** at the bottom of the screen and press ENTER. The message "TFTP DOWNLOAD. WILL COMMIT TO FLASH. REBOOT IN PROGRESS..." displays in the event message line at the top of the screen and the new image is downloaded into FLASH memory.

# 5.14.3 Image File Download Using BootP

To download a firmware image to the 2H28-08R using BootP, proceed as follows:

- 1. Use the arrow keys to highlight the **Download Method** field.
- 2. Use the SPACE bar to select **BOOTP**.
- 3. Use the arrow keys to highlight the **TFTP Gateway IP Addr** field.
- **4.** Set the IP address of the TFTP gateway server (this defaults to the same IP address set in the TFTP Gateway IP Addr field in the General Configuration screen). To set the IP address, refer to Section 5.7.4.
- 5. Use the arrow keys to highlight **EXECUTE** at the bottom of the screen and press ENTER. The message "BOOTP DOWNLOAD. WILL COMMIT TO FLASH. REBOOT IN PROGRESS..." displays in the

event message line at the top of the screen and the new image is downloaded into FLASH memory.

#### 5.15 PORT REDIRECT FUNCTION SCREEN

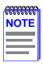

The Port Redirect Function screen may not be available depending on the operational mode that has been set for the device. Refer to the Release Notes to see what operational modes support the Port Redirect function. Refer to Section 5.7.9 for instructions on configuring the operational mode of the device

The Port Redirect Function screen, Figure 5-21, allows the user to set each port as source or destination ports. A port can be set to have one or more destination ports. For example, port 1 can be set as a source port with three destinations, ports 2, 3, and 4. Traffic from port 1 is then automatically redirected to ports 2, 3, and 4. Port 1 can also serve as a destination port for other ports.

The Port Redirect function is extremely useful for troubleshooting purposes, as it allows traffic to be sent to a particular port(s) where, with the use of an analyzer or RMON probe, all current traffic from the source port(s) can be examined.

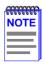

Although all traffic from the source port (including errored frames, if desired) is sent to the destination port, normal switching is still performed for all frames on the source port.

To access the Port Redirect Function screen from the Device Specific Configuration Menu screen, use the arrow keys to highlight the **PORT REDIRECT FUNCTION** menu item and press ENTER. The Port Redirect Function screen displays.

| Event Message Line |               |                     |                                         |        |
|--------------------|---------------|---------------------|-----------------------------------------|--------|
|                    | 2H28-         | 08R LOCAL MANA      | GEMENT                                  |        |
|                    |               | Port Redirect Funct | on                                      |        |
| Device Type: 2H28  | -08R          |                     | Firmware Revision:<br>BOOTPROM Revision |        |
| Sour               | ce Port:      | Destination Port:   | Remap E                                 | rrors  |
|                    |               |                     |                                         |        |
|                    | 1             | 2                   | ON                                      |        |
|                    | 1             | 3                   | OFF                                     | :      |
|                    | 1             | 4                   | ON                                      |        |
|                    | 1             | 1                   | ON                                      |        |
|                    | 2             | 3                   | ON                                      |        |
|                    | 2             | 4                   | ON                                      |        |
|                    | 3             | 5                   | ON                                      |        |
|                    | 3             | 6                   | ON                                      |        |
| Source Port [1     | ] Destination | on Port [1] E       | rrors [ON] Status                       | [ADD]  |
| SAVE P             | PREVIOUS      | NEXT                | EXIT                                    | RETURN |

2286-22

Figure 5-21 Port Redirect Function Screen

The following definitions briefly explain each field of the Port Redirect Function screen:

## Source Port (Read-only)

Shows which ports are currently set as source ports.

# **Destination Port** (Read-only)

Shows which ports are currently set as destination ports.

# Remap Errors (Read-only)

This field shows the current state of the Remap Error setting for the specific port.

#### Source Port [n] (Selectable)

Allows a selected port [n] to be changed to a source port.

#### **Destination Port [n]** (Selectable)

Allows a selected port [n] to be changed to a destination port.

#### **Errors** (Toggle)

Allows the user to configure the source ports to either send errored frames to selected destination ports, or to drop errored frames, and send only valid traffic to the destination ports. The default setting of this field is ON. The current setting for the port is displayed in the Remap Errors field. For information on how to change the default setting, refer to Section 5.15.2.

#### Status (Toggle)

Allows the addition or deletion of the source and destination ports selected in the Source Port [n] and Destination Port [n] fields.

# 5.15.1 Displaying the Source and Destination Entries

There can be more than one Port Redirect Function screen depending on the number of port redirect entries. Each screen displays up to 8 port redirect entries. If there is more than one screen of redirect entries, the NEXT and/or PREVIOUS command displays at the bottom of the screen, allowing the user to navigate to either the next or previous screen.

For example, with three screens of entries, the NEXT command displays at the bottom of the first screen. In the second screen, the NEXT and PREVIOUS commands display. In the last screen, only the PREVIOUS command displays.

To display the screen following the one you are currently viewing, use the arrow keys to highlight **NEXT**. Press ENTER and the next screen of entries displays.

To display the screen preceding the one you are currently viewing, use the arrow keys to highlight **PREVIOUS**. Press ENTER to view the entries on the previous screen.

## **5.15.2 Changing Source and Destination Ports**

Add or delete source port and destination port entries as follows:

- 1. Use the arrow keys to highlight the **Source Port** field.
- 2. Press the SPACE bar or BACKSPACE one or more times to increment or decrement the port number displayed in the brackets [n] until the appropriate port number displays.
- 3. Use the arrow keys to highlight the **Destination Port** field.
- **4.** Use the SPACE bar or BACKSPACE to step to the appropriate port number for the destination port.
- 5. Use the arrow keys to highlight the **Errors** field, for remap errors.
- 6. Use the SPACE bar to select either the ON or OFF setting and press ENTER. ON forces the source port to forward errored frames to the destination port(s). OFF forces the error to be dropped before forwarding traffic.
- 7. Use the arrow keys to highlight the **Status** field.
- **8.** Use the SPACE bar to select either the **ADD** or **DEL** (delete) setting. Press ENTER. This adds or deletes the port selections made in steps 2 and 4 and also updates the screen Source Port and Destination Port list.

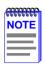

To redirect more than one port, repeat steps 1 through 8 for each additional setting, then go to step 9 to save all the new settings at once.

**9.** Use the arrow keys to highlight **SAVE** at the bottom of the screen. Press ENTER. The message "SAVED OK" displays. This saves the

new settings and updates the Source Port and Destination Port read-only fields.

# 5.16 BROADCAST SUPPRESSION SCREEN

The Broadcast Suppression screen, Figure 5-22, allows the user to set a desired limit of receive broadcast frames per port per second.

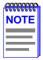

The Broadcast Suppression screen will not be available if the operational mode of the device has been set to SECURE FAST VLAN or 802.1Q SWITCHING. Refer to your Release Notes to see what operational modes support Broadcast Suppression. Refer to Section 5.7.9 for instructions on configuring the operational mode of the module.

Any broadcast frames received above the threshold setting are dropped.

To access the Broadcast Suppression screen from the Device Specific Configuration Menu screen, use the arrow keys to highlight the **BROADCAST SUPPRESSION** menu item and press ENTER. The Broadcast Suppression screen displays.

|                       |             | 2H28-                                                   | -08R LOCAL MANAGE     | MENT      |            |
|-----------------------|-------------|---------------------------------------------------------|-----------------------|-----------|------------|
|                       |             |                                                         | Broadcast Suppression | on        |            |
| Device Type: 2H28-08R |             | Firmware Revision: XX.XX.XX BOOTPROM Revision: XX.XX.XX |                       |           |            |
| Port #                | Total RX    | Peak Rate                                               | Time Since Peak       | Threshold | Reset Peak |
| 1                     | 12345678910 | 150000                                                  | 999:23:59             | 150000    | [NO]       |
| 2                     | 12345678910 | 150000                                                  | 999:23:59             | 150000    | [NO]       |
| 3                     | 12345678910 | 150000                                                  | 999:23:59             | 150000    | [NO]       |
| 4                     | 12345678910 | 150000                                                  | 999:23:59             | 150000    | [NO]       |
| 5                     | 12345678910 | 150000                                                  | 999:23:59             | 150000    | [NO]       |
| 6                     | 12345678910 | 150000                                                  | 999:23:59             | 150000    | [NO]       |
| 7                     | 12345678910 | 150000                                                  | 999:23:59             | 150000    | [NO]       |
| 8                     | 12345678910 | 150000                                                  | 999:23:59             | 150000    | [NO]       |
|                       |             |                                                         |                       |           |            |
|                       | SAVE        |                                                         |                       | EXIT      | RETURN     |

2286-56

Figure 5-22 Broadcast Suppression Screen

The following explains each field of the Broadcast Suppression screen:

## Port # (Read-only)

Identifies the number of the port.

# Total RX (Read-Only)

Displays the total number of broadcast frames received.

## Peak Rate (Read-Only)

Displays the highest number of broadcast frames received in a one second interval.

# Time Since Peak (Read-Only)

Displays the time since peak rate was achieved.

#### Threshold (Modifiable)

Allows the user to set the desired limit of receive broadcast frames that will be forwarded per port per second.

#### Reset Peak (Toggle)

Allows the user to reset the Peak Rate counter. Resetting the Peak Rate also resets the Time Since Peak field. The Reset Peak field default position is NO.

# 5.16.1 Setting the Threshold

To set the Threshold, proceed as follows:

- **1.** Use the arrow keys to highlight the **Threshold** field for the selected port.
- 2. Type in the numbers for the desired limit. Only enter values in increments of ten (for example; 10, 20, 30, etc.).
- **3.** Use the arrow keys to highlight the **SAVE** command at the bottom of the screen.
- **4.** Press ENTER. The message "SAVED OK" displays.

# 5.16.2 Setting the Reset Peak Switch

To use the Reset Peak field to clear the Peak Rate counter, proceed as follows:

- 1. Use the arrow keys to highlight the **Reset Peak** field for the selected port.
- 2. Press the SPACE bar to select **YES**.
- **3.** Use the arrows keys to highlight the **SAVE** command at the bottom of the screen.
- **4.** Press ENTER. The message "SAVED OK" displays and the Time Since Peak field is also reset.

#### 5.17 DEVICE STATISTICS MENU SCREEN

The Device Statistics Menu screen, Figure 5-23, provides access to screens that allow the user to obtain switch statistics about frame traffic through each port, to view MIB-II statistics from each port, and to view RMON Statistics gathered by the RMON agent embedded in the 2H28-08R

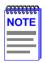

The following menu item on the Device Statistics Menu screen will not display if the operational mode of the device has been set to SECURE FAST VLAN:

#### SWITCH STATISTICS

Section 5.7.9 provides instructions on setting the operational mode.

To access the Device Statistics Menu from the Device Menu screen, use the arrow keys to highlight the **DEVICE STATISTICS** menu item and press ENTER. The Device Statistics Menu screen displays.

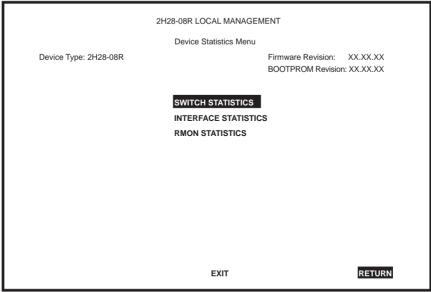

2286-67

Figure 5-23 Device Statistics Menu Screen

The Device Statistics Menu screen displays the following menu items:

#### SWITCH STATISTICS

The Switch Statistics screen lists the number of frames received, transmitted, filtered, and forwarded by each interface.

#### INTERFACE STATISTICS

The Interface Statistics screen provides the MIB-II statistics for each switched interface, on an interface-by-interface basis.

#### **RMON STATISTICS**

The RMON Statistics screen displays all the statistics gathered by the embedded RMON agent that is built into the 2H28-08R.

#### 5.18 SWITCH STATISTICS SCREEN

The Switch Statistics screen, Figure 5-24, lists the number of frames received, transmitted, filtered, and forwarded by each interface.

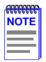

The Switch Statistics screen will not be available if the operational mode of the device has been set to SECURE FAST VLAN. This screen may only be used by a device configured to operate as an 802.1D or 802.1Q switch.

To access the Switch Statistics screen from the Device Statistics Menu screen, use the arrow keys to highlight the **SWITCH STATISTICS** menu item and press ENTER. The Switch Statistics screen displays.

| Event Message Line |             |                    |                |                                     |
|--------------------|-------------|--------------------|----------------|-------------------------------------|
|                    | 2H          | 128-08R LOCAL MANA | AGEMENT        |                                     |
|                    |             | Switch Statistics  |                |                                     |
| Device Type: 2l    | H28-08R     |                    | Firmware Revis | sion: XX.XX.XX<br>evision: XX.XX.XX |
| Port #             | Frames Rcvd | Frames Txmtd       | Frames Fltrd   | Frames Frwded                       |
| 1                  | 100         | 100                | 0              | 100                                 |
| 2                  | 100         | 100                | 0              | 100                                 |
| 3                  | 100         | 100                | 0              | 100                                 |
| 4                  | 100         | 100                | 0              | 100                                 |
| 5                  | 100         | 100                | 0              | 100                                 |
| 6                  | 100         | 100                | 0              | 100                                 |
| 7                  | 100         | 100                | 0              | 100                                 |
| 8                  | 100         | 100                | 0              | 100                                 |
|                    |             |                    |                |                                     |
|                    |             |                    |                |                                     |
| CLEAR COUN         | TERS        |                    | EXIT           | RETURN                              |

2286-26

Figure 5-24 Switch Statistics Screen

The Switch Statistics screen displays the following fields:

#### Port # (Read-Only)

Identifies the switched port interface number.

# Frames Rcvd (Read-Only)

Displays the number of frames received by the switched port since last power-up or reset.

# Frames Txmtd (Read-Only)

Displays the number of frames transmitted by the switched port since last power-up or reset.

# Frames Fltrd (Read-Only)

Displays the number of frames filtered by the switched port since last power-up or reset.

# Frames Frwded (Read-Only)

Displays the number of frames forwarded by the switched port.

#### **CLEAR COUNTERS** (Command)

This command is used to reset all statistics counters to zero. For details on how to use this field, refer to Section 5.18.1.

# 5.18.1 Using the Clear Counters Command

To reset all the statistics counters to zero, perform the following steps:

- 1. Use the arrow keys to highlight the **CLEAR COUNTERS** field.
- 2. Press ENTER to reset the counters for the selected port to zero.

#### 5.19 INTERFACE STATISTICS SCREEN

The Interface Statistics screen, Figure 5-25, is used to gather MIB-II statistics for all of the 2H28-08R interfaces (ports 1 through 6) and Fast Ethernet Interface Module(s) (ports 7 and 8).

To access the Interface Statistics screen, use the arrow keys to highlight the **INTERFACE STATISTICS** menu item on the Device Statistics Menu screen and press ENTER. The Interface Statistics screen displays.

| Event Message Line        |                 |                     |                                                         |  |  |  |
|---------------------------|-----------------|---------------------|---------------------------------------------------------|--|--|--|
| 2H28-08R LOCAL MANAGEMENT |                 |                     |                                                         |  |  |  |
|                           | I               | nterface Statistics |                                                         |  |  |  |
| Device Type: 2H28-08R     |                 |                     | Firmware Revision: XX.XX.XX BOOTPROM Revision: XX.XX.XX |  |  |  |
| Interface: 1              | Name: Fast Ethe | ernet Frontpanel    |                                                         |  |  |  |
| InOctets:                 | 7500456         | Address:            | 00-00-1D-00-00                                          |  |  |  |
| InUnicast:                | 6789            | Last Change:        | xx days 00:00:00                                        |  |  |  |
| InNonUnicast:             | 0               | Admin Status:       | UP                                                      |  |  |  |
| InDiscards:               | 0               | Oper Status:        | UP                                                      |  |  |  |
| InErrors:                 | 0               |                     |                                                         |  |  |  |
| InUnknownProtos:          | 0               | MTU:                | 1514                                                    |  |  |  |
| OutOctets:                | 0               | Speed:              | 10000000                                                |  |  |  |
| OutUnicast:               | 0               |                     |                                                         |  |  |  |
| OutNonUnicast:            | 0               |                     |                                                         |  |  |  |
| OutDiscards:              | 0               | Link Status:        | LINK                                                    |  |  |  |
| OutErrors:                | 0               | Duplex Mode:        | 100BASE-FX                                              |  |  |  |
| OutQLen:                  | 0               |                     |                                                         |  |  |  |
| Interface: [1]            | CLEA            | R COUNTERS          | EXIT RETURN                                             |  |  |  |

2286 64

Figure 5-25 Interface Statistics Screen

The following defines each field of the Interface Statistics screen:

#### Interface (Read-Only)

This field displays the interface number for which statistics are currently being displayed. Figure 5-25 shows the interface field displaying 1. This represents Port 1 of the module. To view other interface statistics refer to Section 5.19.1.

#### Name (Read-Only)

The Name field displays the type of port for which statistics are being displayed.

#### InOctets (Read-Only)

This field displays the total number of octets (bytes) that have been received on the interface. This includes all octets from bad frames, and framing characters.

#### InUnicast (Read-Only)

The InUnicast field displays the total number of frames that have been received that were sent to a single address.

#### InNonUnicast (Read-Only)

This field displays the total number of frames that have been received that were delivered to a broadcast or multicast address.

# InDiscards (Read-Only)

The InDiscards field displays the total number of inbound frames that were discarded, even though the frames contained no errors. This field may increment because the switch needed to free up buffer space, or the switch was being overutilized.

# InErrors (Read-Only)

This field displays the total number of inbound frames that have been discarded because they contained errors. This field represents the total number of errored frames, regardless of the cause of the error.

# InUnknownProtos (Read-Only)

The InUnknownProtos field displays the total number of frames that were discarded because the frames were in an unknown or unsupported format.

#### OutOctets (Read-Only)

This field displays the total number of octets (bytes) that have been transmitted from the interface

#### OutUnicast (Read-Only)

The OutUnicast field displays the total number of frames transmitted that were sent to a single address.

#### OutNonUnicast (Read-Only)

This field displays the total number of frames transmitted to a broadcast or multicast address.

#### OutDiscards (Read-Only)

The OutDiscards field displays the total number of outbound frames that were discarded, even though the frames contained no errors. This field may increment, because the switch needed to free up buffer space, or the switch was being overutilized.

#### OutErrors (Read-Only)

This field displays the total number of outbound frames discarded because they contained errors. This field represents the total number of errored frames, regardless of the cause of the error.

# OutQLen (Read-Only)

The OutQLen field displays the length of the frame queue. The field represents the total number of frames that can be contained in the queue.

# Address (Read-Only)

This field displays the MAC address of the interface that is currently being displayed.

# Last Change (Read-Only)

This field displays the last time that the interface was reset.

# Admin Status (Read-Only)

This field displays the current status of the interface. If this field displays "Testing", no frames may be passed on this interface.

# Oper Status (Read-Only)

This field displays the current status of the interface. If this field displays "Testing", no frames may be passed on this interface.

#### MTU (Read-Only)

The MTU (Maximum Transmission Unit) field displays the maximum frame size (in octets) that a frame may contain to be received or transmitted from this interface

#### Speed (Read-Only)

The Speed field displays an estimate of the interface's current bandwidth in bits per second.

#### Link Status (Read-Only)

This field displays the current link status of the interface. This field displays either "Link" or "No Link".

#### **Duplex Mode** (Read-Only)

This field indicates whether the interface is operating in normal (standard) or full duplex mode. This field displays the actual setting of the port, or "Standard", or "Full Duplex".

#### Interface [nn] (Command)

This field is used to select an interface number for viewing statistics. For instructions on how to use this field refer to Section 5.19.1.

#### **CLEAR COUNTERS** (Command)

This command is used to reset all statistic counters to zero. For details on how to use this field, refer to Section 5.19.2.

# 5.19.1 Displaying Interface Statistics

To display the statistics for any interface, proceed as follows:

- 1. Use the arrow keys to highlight the **Interface** [nn] field at the bottom of the screen.
- 2. Press the SPACE bar to increment (or press the DEL [delete] key to decrement) the interface number.

Press ENTER (neither the **Interface** # field nor the statistics will update until ENTER is pressed).

# 5.19.2 Using the Clear Counters Command

To reset all the statistics counters of the selected interface to zero, perform the following steps:

- 1. Use the arrow keys to highlight the **CLEAR COUNTERS** field.
- 2. Press ENTER to reset the counters for the selected interface to zero.

#### 5.20 RMON STATISTICS SCREEN

RMON statistics for each interface, on a interface-by-interface basis, are viewed through the RMON Statistics screen shown in Figure 5-26.

Access the RMON Statistics screen by using the arrow keys to highlight the **RMON STATISTICS** menu item on the Device Statistics Menu screen and pressing ENTER. The RMON Statistics screen displays.

|                        | 2H28-08R L | OCAL MANAGEMEN | 11                                  |        |
|------------------------|------------|----------------|-------------------------------------|--------|
|                        | RMe        | ON Statistics  |                                     |        |
| Device Type: 2H28-08R  |            |                | mware Revision:<br>OOTPROM Revision |        |
| RMON Index: 1          |            | Owner: monitor |                                     |        |
| Data Source: IfIndex.1 |            | Status: valid  |                                     |        |
| Drop Events:           | 0          | Total Packets: |                                     | 0      |
| Collisions:            | 0          | Total Octets:  |                                     | 0      |
| Broadcast Pkts:        | 0          | 64 Octets:     |                                     | 0      |
| Multicasts:            | 0          | 65 - 127 Octe  | ts:                                 | 0      |
| CRC Align Errors:      | 0          | 128 - 255 Octe | ets:                                | 0      |
| Undersized Pkts:       | 0          | 256 - 511 Octo | ets:                                | 0      |
| Oversized Pkts:        | 0          | 512 - 1023 Oc  | tets:                               | 0      |
| Fragments:             | 0          | 1024 - 1518 Oc | tets:                               | 0      |
| Jabbers:               | 0          |                |                                     |        |
| Index: [1]             | CLEAR (    | COUNTERS       | EXIT                                | RETURN |

2286 65

Figure 5-26 RMON Statistics Screen

The following defines each field on the RMON Statistics screen:

#### RMON Index (Read-Only)

This field displays the current Ethernet interface for which statistics are being shown. The 2H28-08R has an embedded RMON agent that gathers statistics for each interface on the module.

#### Data Source (Read-Only)

This field displays the source of the statistics data that is currently being displayed on the screen. Figure 5-26 shows that the data source for this RMON index is Interface 1 by displaying the name IfIndex.1. If the screen was displaying RMON statistics for Interface 4, the name displayed would be IfIndex.4.

#### Owner (Read-Only)

This field displays the name of the entity that configured this entry.

#### Status (Read-Only)

The Status field displays the current operating status of the displayed interface. This field displays "Valid" or "Invalid".

#### **Drop Events** (Read-Only)

This field displays the total number of times that the RMON agent was forced to discard frames due to the lack of available switch resources.

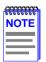

The Drop Events field does not display the number of frames dropped, it only displays the number of times that the RMON agent was forced to discard frames.

# **Collisions** (Read-Only)

This field displays the total number of collisions that have occurred on this interface.

# **Broadcast Pkts** (Read-Only)

The Broadcast Pkts field displays the total number of good frames that were directed to the broadcast address. This number does not include multicast frames.

#### Multicasts (Read-Only)

The Multicasts field displays the total number of good frames received that were directed to a multicast address. This number does not include frames directed to the broadcast address.

#### **CRC Alignment Errors** (Read-Only)

This field displays the number of frames with bad Cyclic Redundancy Checks (CRC) received from the network. The CRC is a 4-byte field in the data frame that ensures that the data received is the same as the data that was originally sent.

#### **Undersized Pkts** (Read-Only)

The Undersized Pkts field displays the number of frames received whose size was less than the minimum Ethernet frame size of 64 bytes, not including preamble, but have a valid CRC.

#### Oversized Pkts (Read-Only)

The Oversized Pkts field displays the number of frames received whose size exceeded 1518 data bytes, not including preamble, but have a valid CRC

#### Fragments (Read-Only)

This field displays the number of received frames that are not the minimum number of bytes in length or received frames that had a bad Frame Check Sequence (FCS), were less than 64 bytes in length (excluding framing bits, but including FCS bytes), and have an invalid CRC.

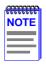

It is normal for the Fragments field to increment. This is because the RMON agent increments the field when runts (undersized frames) are detected (which are normal occurrences due to collisions) and when noise hits occur.

#### Jabbers (Read-Only)

This field displays the total number of frames that were greater than 1518 bytes and had either a bad FCS or a bad CRC.

# Total Packets (Read-Only)

This field displays the total number of frames (including bad frames, broadcast frames, and multicast frames) received on this interface.

#### Total Octets (Read-Only)

This field displays the total number of octets (bytes) of data, including those in bad frames, received on this interface.

#### 64 Octets (Read-Only)

Displays the total number of frames including bad frames, received that were 64 bytes in length (excluding framing bits, but including FCS bytes).

#### 65 - 127 Octets (Read-Only)

Displays the total number of frames, including bad frames, received that were between 65 and 127 bytes in length (excluding framing bits, but including FCS bytes).

#### **128 - 255 Octets** (Read-Only)

Displays the total number of frames, including bad frames, received that were between 128 and 255 bytes in length (excluding framing bits, but including FCS bytes).

#### **256 - 511 Octets** (Read-Only)

Displays the total number of frames, including bad frames, received that were between 256 and 511 bytes in length (excluding framing bits, but including FCS bytes).

# **512 - 1023 Octets** (Read-Only)

Displays the total number of frames, including bad frames, received that were between 512 and 1023 bytes in length (excluding framing bits, but including FCS bytes).

#### **1024 - 1518 Octets** (Read-Only)

Displays the total number of frames, including bad frames, received that were between 1024 and 1518 bytes in length (excluding framing bits, but including FCS bytes).

# Index [nn] (Command)

This command is used to enter an index number for viewing statistics. For instructions on how to use this command refer to Section 5.20.1.

# **CLEAR COUNTERS** (Command)

This command is used to reset all statistic counters to zero. For details on how to use this command, refer to Section 5.20.2.

# 5.20.1 Displaying RMON Statistics

To display the statistics for any interface, proceed as follows:

- 1. Use the arrow keys to highlight the **Index** [XX] field at the bottom of the screen.
- **2.** Press the SPACE bar to increment (or press the DEL [delete] key to decrement) the index number.
- **3.** Press ENTER (neither the RMON Index # field nor the statistics will update until ENTER is pressed).

# 5.20.2 Using the Clear Counters Command

To reset all the statistics counters of the selected interface to zero, perform the following steps:

- 1. Use the arrow keys to highlight the **CLEAR COUNTERS** field.
- 2. Press ENTER, the counters for the selected index are reset to zero.

#### 5.21 NETWORK TOOLS

The Network Tools function allows the user to access and manage network devices. Figure 5-27 shows the Network Tools Help screen.

To access the Network Tools screen, use the arrow keys to highlight the **NETWORK TOOLS** menu item in the Device Menu screen and press ENTER. The Network Tools screen displays.

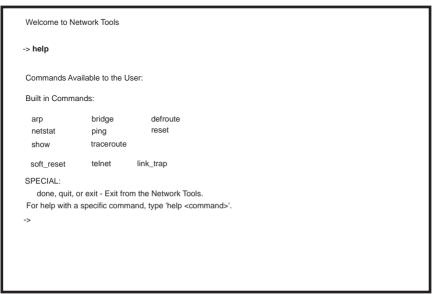

22511-75

Figure 5-27 Network Tools Screen

The Network Tools functions are performed using a series of commands. Entering commands in Network Tools involves typing the command to be executed at the Network Tools prompt, adding any desired or required extensions, and pressing ENTER.

There are three categories of commands in the command set:

- Built-in Commands Allow the user to access and manage network devices. The commands are: arp, bridge, defroute, netstat, ping, reset, show, traceroute, soft\_reset, telnet, and link\_trap.
- Special Commands Allow the user to exit from Network Tools. The commands are done, exit, and quit.

• help – If "**help**" is typed at the prompt, once ENTER is pressed, the screen will display all commands available for the device.

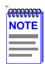

The conventions used in describing the commands in Network Tools are as follows:

Arguments enclosed by [] are required.

Arguments enclosed by < > are optional.

In the following command examples, the information entered by user is shown in **bold** Helyetica font

To abort the output or interrupt a process, press the CONTROL key and c key simultaneously, designated as ^C here.

The commands are presented in the following format:

#### command:

| Syntax:             | Shows the required command format. It indicates where arguments, if any, must be specified. |
|---------------------|---------------------------------------------------------------------------------------------|
| <b>Description:</b> | Briefly describes the command and its uses.                                                 |
| Options:            | Lists any additional fields in the appropriate format which may be added to the command.    |
| Example:            | Shows an example of the command.                                                            |

#### 5.21.1 Built-in Commands

The built-in commands listed in this section activate functions on the LM managed device or devices being accessed through Network Tools.

| ar | n | ı |
|----|---|---|
| aı | v |   |

**Syntax:** 

arp [options]

**Description:** 

The arp command provides access to the ARP (Address Resolution Protocol) cache, enabling you to view cache data, delete entries, or add a static route. Super-user access is required to delete an entry or add a static route.

Each ARP cache entry lists the network *interface* that the device is connected to, the device's *network address* or IP address, the device's *physical address* or MAC address, and the *media type* of connection to the device. Media types display as numbers, which stand for the following states:

- 1 Other
- 2 Invalid entry (cannot ping device, timed out, etc.)
- 3 Dynamic route entry
- 4 Static route entry (not subject to change)

You must specify the arp command with one of the following options:

**Options:** 

- -a Views cache data
- -d Deletes an IP address entry. Requires additional arguments: [Interface Number]

[IP address]

-s Adds a static entry. Requires additional arguments: [Interface Number] [IP address]

[MAC address]

-f Flushes the ARP cache

#### **Example:**

| -> arp -a<br># Interface<br># (SonicInt)<br># (SonicInt)<br># (SonicInt)<br># (SonicInt) | Network Address<br>122.144.40.111<br>122.144.48.109<br>122.144.52.68<br>122.144.21.43 | Physical Address<br>00.00.0e.12.3c.04<br>00.00.0e.f3.3d.14<br>00.00.0e.12.3c.04<br>00.00.0e.03.1d.3c | Media Type<br>3(dynamic)<br>3(dynamic)<br>3(dynamic)<br>3(dynamic) |  |  |  |
|------------------------------------------------------------------------------------------|---------------------------------------------------------------------------------------|----------------------------------------------------------------------------------------------------|--------------------------------------------------------------------|--|--|--|
| -> arp -d 1 122.144.52.68                                                                |                                                                                       |                                                                                                    |                                                                    |  |  |  |
| -> arp -s 1 22.44.2.3 00:00:0e:03:1d:3c                                                  |                                                                                       |                                                                                                    |                                                                    |  |  |  |
| -> arp -f                                                                                |                                                                                       |                                                                                                    |                                                                    |  |  |  |

05141-67

#### bridge:

**Syntax:** bridge [ENABLE/DISABLE] [IFNUM/ALL]

**Description:** The bridge command allows bridge

management to be enabled or disabled at the user's request, either one at a time or all at once. Specifying a single interface number will affect the bridging status of that interface, while specifying ALL will affect every interface.

**Options:** Not Applicable

**Example:** 

-> bridge disable all
-> bridge enable 1
-> bridge disable 1

05141-68

#### Chapter 5: Local Management

#### defroute:

**Syntax:** defroute

defroute [interface number] [IP address]

defroute delete [interface number] [IP address]

**Description:** The defroute command allows the user, in the

syntax order shown above, to view, set, or delete the default IP route to a managed device

through the specified interface.

**Options:** Not Applicable

**Example:** 

-> defroute 2 147.152.42.32

# Default route is 147.152.42.32 on interface 2

-> defroute

# Default route is 147.152.42.32 on interface 2

-> defroute delete

# Default route is not currently set.

->

05141-69

#### netstat:

**Syntax:** netstat [option]

**Description:** The netstat command provides a display of

general network statistics for the managed device. The netstat command must be used with

one of the two display options.

**Options:** -i Displays status and capability information for

each interface.

-r Displays routing information for each

interface.

#### **Example:**

| -> netstat -i           |                  |          |       |       |                               |
|-------------------------|------------------|----------|-------|-------|-------------------------------|
| Interface + Description | MTU              | Speed    | Admin | Oper  | MAC Addr                      |
| # 1 (ethernet -csmacd)  | 1514             | 10000000 | up    | up    | 0x00 0x00 0x1d 0x07 0x50 0x0e |
| # 2 (ethernet - csmacd  | ) 1514           | 10000000 | up    | up    | 0x00 0x00 0x1d 0x07 0x50 0x0f |
| # 3 (ethernet - csmacd) | ) 1514           | 10000000 | up    | up    | 0x00 0x00 0x1d 0x07 0x50 0x10 |
| # 4 (ethernet - csmacd) | ) 1514           | 10000000 | up .  | up    | 0x00 0x00 0x1d 0x07 0x50 0x11 |
| -> netstat -r           |                  |          |       |       |                               |
| Destination             | Next-hop         |          | Inte  | rface |                               |
| # Default Route         | DirectConne      | ection   | 1     |       |                               |
| # 134.141.0.0           | DirectConnection |          | 2     |       |                               |
| # 134.141.0.0           | DirectConne      | ection   | 3     |       |                               |

05141-70

#### ping:

**Syntax:** ping [IP address]

**Description:** The ping command generates an outbound ping

request to check the status (alive/not alive) of a

device at a specified IP address.

**Options:** Not Applicable

**Example:** 

-> ping 122.144.40.10 122.144.40.10 is alive

05141-71

reset:

**Syntax:** reset

**Description:** This reset command initiates a soft reset of the

device. The reset command initializes the CPU processor, runs the onboard diagnostics, and restarts the software image, which restores the user configuration settings from NVRAM. The user will be queried to confirm the reset command to ensure against unwanted resets.

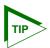

The Network Tools connection to the device will be terminated upon execution of this command.

**Options:** Not Applicable

**Example:** 

-> reset RESET: Are you \*SURE\*? ->Y

17421-45

show:

**Svntax:** show [PROTOCOL] [TABLE]

**Description:** The show command displays information

concerning various components of the device. Protocols currently supported are IP, IPX, DECnet, and AppleTalk. Components of those protocols that are currently supported are ARP caches, route tables, FIB tables, server tables, and interface tables. The number of valid entries in the table will be displayed at the end

of the table display.

**Options:** Not Applicable

#### **Example:**

| -> show Appletalk interfaces |                            |                     |              |                              |          |
|------------------------------|----------------------------|---------------------|--------------|------------------------------|----------|
| # Interface                  | AdminStatus                | OperStatus          | MTU          | Forwarding                   | Framing  |
| # 1<br># 2                   | enabled<br>disabled        | enabled<br>disabled | 1500<br>1500 | enabled<br>disabled          | ethernet |
| -> show IP                   | ARP                        |                     |              |                              |          |
| # Interface                  | MediaType                  | PhysicalAddr        | ess          | NetworkAdd                   | ress     |
| # 3<br># 4<br>#              | 3 (dynamic)<br>3 (dynamic) | 00:00:1d:04:4       | 0:5d         | 123.456.40.1<br>123.456.40.3 |          |
|                              | valid entries: 2           |                     |              |                              |          |

17421-46

#### traceroute:

**Syntax:** traceroute [IP address]

**Description:** The traceroute command generates a

TRACEROUTE request to a specified IP address and provides a display of all next-hop routers in the path to the device. If the device is not reached, the command displays all next-hop

routers to the point of failure.

**Options:** Not Applicable

**Example:** 

-> traceroute 122.144.11.52

# next-hop[0] : 122.144.60.45 # next-hop[1] : 122.144.8.113 # next-hop[2] : 122.144.61.45

# 122.144.11.52 is alive: 3 hops away.

05141-77

#### soft reset

**Syntax:** soft reset

**Description:** This command restarts the software image,

which restores the user configuration settings from NVRAM. The user will be queried to confirm the reset command to ensure against

unwanted resets.

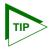

The Network Tools connection to the device will be terminated upon execution of this command.

**Options:** Not Applicable

**Example:** 

-> soft-reset

RESET: Are you \*SURE\*? ->Y

22511-76

telnet:

**Syntax:** telnet [IP address] <Port #>

**Description:** The telnet command allows the user to

communicate with another host (that supports Telnet connections) using the Telnet protocol. The user must specify the remote host using its IP address. The [IP address] field is mandatory. If no Port number is specified, telnet will

attempt to contact the host at the default port.

**Options:** Not Applicable

#### **Example:**

-> telnet 134.141.12.345 Trying 134.141.12.345 Connected to 134.141.12.345

SunOS UNIX (server1)

loain:

2251-77

#### link trap:

**Syntax:** link trap [enable/disable/status] < PORT/all>

**Description:** The link\_trap command allows link traps to be

enabled or disabled when specifying a single port, or simultaneously when specifying "all" or no ports. When one or all ports are specified to enable, disable, or find their status, their

current condition is displayed.

**Options:** Not Applicable

#### **Example:**

#### -> link\_trap status

LINK TRAP STATUS:

 Port 1
 is ENABLED
 Port 2
 is ENABLED

 Port 3
 is ENABLED
 Port 4
 is ENABLED

 Port 5
 is ENABLED
 Port 6
 is DISABLED

 Port 7
 is DISABLED
 Port 8
 is DISABLED

#### -> link trap disable 2

Link traps have been DISABLED on port 2

#### -> link\_trap disable all

Link traps have been DISABLED on all ports (1-8)

#### -> link\_trap status 3

Link traps are ENABLED on port 3

linktrap

# 5.21.2 Special Commands

done, quit, exit:

**Syntax:** done, quit, or exit

**Description:** The done, quit, or exit command enables the

user to exit from Network Tools and return to

the Main Menu screen.

**Options:** Not Applicable

**Example:** 

-> done

05141-72

# APPENDIX A SPECIFICATIONS

This appendix provides operating specifications for the 2H28-08R. Cabletron Systems reserves the right to change these specifications at any time without notice.

#### A.1 DEVICE SPECIFICATIONS

Processor: Intel i960 RISC processor

**Dynamic Random Access** 

Memory (DRAM): 16 MB FLASH Memory: 4 MB

#### A.2 PHYSICAL PROPERTIES

Dimensions: 7.11H x 43.18W x 46.99D (cm)

2.8H x 17W x 18.5D (in)

Weight (Unit) 2H28-08R: 5.45 kg (12 lb)
MTBF (Predicted): 200,000 hours

# A.3 ELECTRICAL SPECIFICATIONS

| Line Input Range<br>Volts (V) | Input Current<br>Amperes (A) | Frequency<br>Hertz (Hz) | Input Power<br>Volt Amps (VA) |
|-------------------------------|------------------------------|-------------------------|-------------------------------|
| 100-125 Vac                   | 2.0 A                        | 50/60 Hz                | 200 VA                        |
| 200–240 Vac                   | 1.0 A                        | 30/00 112               | 200 VA                        |

#### A.4 ENVIRONMENTAL REQUIREMENTS

Operating Temperature: 5°C to 40°C (41°F to 104°F)

Storage Temperature: -30°C to 73°C (-22°F to 164°F)

Operating Relative Humidity: 5% to 90% (non-condensing)

#### A.5 INPUT/OUTPUT PORTS

Ports 1 through 6: Fast Ethernet (100BASE-FX compliant)

with SC type connectors, for multimode

fiber optic cables.

Slots for optional Fast Slots accept three types of optional Fast

(ports 7 and 8): FE100-TX, FE100-FX, and FE100-F3.

#### A.6 COM PINOUT ASSIGNMENTS

The COM port is a serial communications port that supports a connection to Local Management or connection to a UPS.

Table A-1 shows the COM port pin assignments.

Table A-1 COM Port Pin Assignments

| Pin | Signal Name               | Input/Output |  |
|-----|---------------------------|--------------|--|
| 1   | Transmit Data (XMT)       | Output       |  |
| 2   | Data Carrier Detect (DCD) | Output       |  |
| 3   | Data Set Ready (DSR)      | Input        |  |
| 4   | Receive Data (RCV)        | Input        |  |
| 5   | Signal Ground (GND)       | NA           |  |
| 6   | Data Terminal Ready (DTR) | Output       |  |
| 7   | Request to Send (RTS)     | Input        |  |
| 8   | Clear to Send (CTS)       | NA           |  |

#### A.7 REGULATORY COMPLIANCE

This equipment meets the following safety and electromagnetic compatibility (EMC) requirements:

Safety UL 1950, CSA C22.2 No. 950,

EN 60950, IEC 950, and 73/23/EEC.

EMC FCC Part 15, EN 55022, CSA C108.8.

EN 50082-1, VCCI V-3,

AS/NZS 3548, and 89/336/EEC.

#### **APPENDIX B**

# FE-100TX, FE-100FX AND FE-100F3 SPECIFICATIONS

The 2H28-08R supports three Fast Ethernet Interface Modules:

- FE-100TX
- FE-100FX
- FE-100F3

This appendix provides the specifications for these modules.

#### B.1 FF-100TX

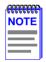

The FE-100TX uses an RJ45 connector supporting Unshielded Twisted Pair (UTP) cabling, which has an impedance of 85 to 111 ohms.

The slide switch on the FE-100TX determines the crossover status of the cable pairs. If the switch is on the **X** side, the pairs are internally crossed over. If the switch is on the **=** side, the pairs are not internally crossed over. Figure B-1 shows the pinouts for the FE-100TX in both positions.

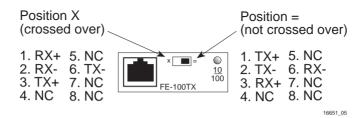

Figure B-1 FE-100TX Pinouts

#### B.2 FF-100FX

The FE-100FX shown in Figure B-2 uses an SC style connector that supports multimode fiber optic cabling. Specifications for the FE-100FX are listed below

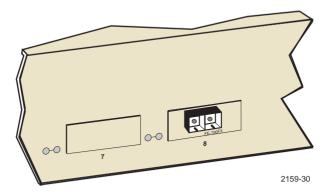

Figure B-2 FE-100FX

Table B-1 Transmitter Power

| Cable Type        | Worst Case Budget | Typical Budget |
|-------------------|-------------------|----------------|
| 50/125 µm fiber   | 6.0 dB            | 9.0 dB         |
| 62.5/125 µm fiber | 9.0 dB            | 12.0 dB        |
| 100/140 µm fiber  | 15.0 dB           | 18.0 dB        |

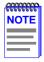

The transmitter power levels and receive sensitivity levels listed are peak power levels after optical overshoot. A peak power meter must be used to correctly compare the values given above to those measured on any particular port. If power levels are being measured with an average power meter, add 3 dB to the measurement to compare the measured values to the values listed above.

#### B.3 FE-100F3

The FE-100F3 shown in Figure B-3 uses an SC style connector that supports single mode fiber optic cabling. Specifications for the FE-100F3 are listed in Table B-2.

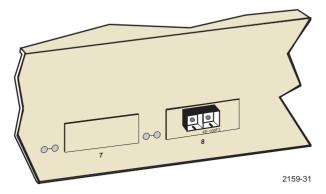

Figure B-3 FE-100F3

Table B-2 Transmitter Power

| Cable Type      | Worst Case Budget | Typical Budget |
|-----------------|-------------------|----------------|
| 8/125 µm fiber  | >10.0 dB          | <10.0 dB       |
| 12/125 µm fiber | >10.0 dB          | <10.0 dB       |

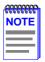

The transmitter power levels and receive sensitivity levels listed are peak power levels after optical overshoot. A peak power meter must be used to correctly compare the values given above to those measured on any particular port. If power levels are being measured with an average power meter, add 3 dB to the measurement to compare the measured values to the values listed above.

# APPENDIX C OPTIONAL INSTALLATIONS AND MODE SWITCH BANK SETTINGS

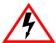

ONLY QUALIFIED SERVICE PERSONNEL SHOULD ATTEMPT THE FOLLOWING PROCEDURES.

NUR QUALIFIEZIERTE SERVICE PERSONNAL DIE FOLGENDE PROCEDURE FOLGEN SOLLTEN.

SOLAMENTE PERSONAL CALIFICADO DEBE INTENTAR ESTE PROCEDIMIENTO

The top cover must be removed to gain access to the mode bank switches and to install the Fast Ethernet Interface Modules and the High Speed Interface Module.

This appendix covers the following items:

- Required tools (Section C.1)
- Removing the chassis cover (Section C.2)
- Locations, functions, and settings for the mode switches (Section C.2.1)
- Installing Optional Fast Ethernet Interface Modules (Section C.3)

#### C.1 REQUIRED TOOLS

You need the following tools to perform the procedures provided in this appendix:

- Antistatic wrist strap (provided)
- Phillips screwdriver

#### C.2 REMOVING THE CHASSIS COVER

This section describes how to remove the 2H28-08R chassis cover.

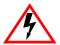

DO NOT REMOVE THE COVER FROM THE 2H28-08R WHILE POWER IS APPLIED TO THE UNIT. HAZARDOUS VOLTAGES ARE PRESENT AND COULD CAUSE PERSONAL INJURY AND/OR DAMAGE THE UNIT.

DO NOT POWER UP THE 2H28-08R AGAIN UNTIL THE COVER AND SCREWS ARE IN PLACE.

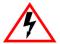

THIS UNIT MAY HAVE MORE THAN ONE POWER SUPPLY CORD. DISCONNECT TWO POWER SUPPLY CORDS BEFORE SERVICING TO AVOID ELECTRIC SHOCK.

To remove the chassis cover, proceed as follows:

- 1. Disconnect the 2H28-08R from the network as follows:
  - a. Unplug both power cords from the rear of the chassis.

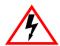

TURN OFF THE 2H28-08R BY UNPLUGGING BOTH OF THE POWER CORDS FROM THE REAR OF THE CHASSIS.

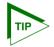

Before performing step b, mark the cables connected to the 2H28-08R according to their associated port numbers. This is recommended for ease of reinstallation.

**b.** Disconnect all network cables attached to the 2H28-08R.

- 2. If the 2H28-08R is rack mounted, remove it from the rack and remove the rackmount brackets (refer to Chapter 3, **Optional Installations and Mode Switch Bank Settings**).
- **3.** Use a Phillips screwdriver to remove the screws attaching the cover to the chassis. (See Figure C-1.)
- **4.** Remove the cover by sliding it back until it clears the front of the chassis and then lifting it straight up and off the chassis.

To reinstall the chassis cover, perform the removal procedures in reverse.

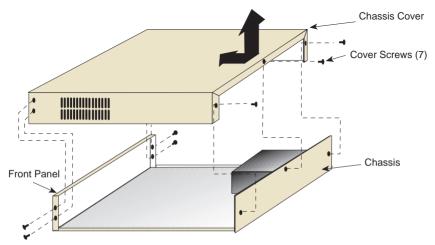

**Note:** If the device was rack mounted, the four screws fastening the cover to the front panel are removed and installed along with the rackmount brackets.

2251-30

Figure C-1 Removing the Chassis Cover

# C.2.1 Setting the Mode Switch

Figure C-2 shows the location of the mode switches and the switch settings for normal operation. These switches are set at the factory and do not need to be changed.

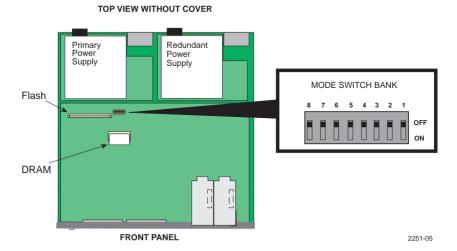

Figure C-2 2H28-08R Mode Switch Location/Component Layout

Switch definitions and positions are as follows:

- Switches 1 through 4 For Cabletron Systems use only.
- Switch 5 COM Port Autobaud. The default (OFF) position enables Autobaud sensing on the COM port for Local Management sessions. Changing the switch to the ON position disables Autobaud sensing and sets the COM port to 9600 baud for Local Management sessions.

- Switch 6 Forced BootP. Do NOT attempt a Forced BootP unless a BootP server has been configured for the 2H28-08R. The BootP server references the location of a station acting as a Trivial File Transfer Protocol (TFTP) server containing the 2H28-08R image file. When the position of Switch 6 is changed and the power is cycled to the 2H28-08R, the device requests the image file location from the BootP server and uses TFTP to download the image from the TFTP server. If one of these requirements is not met, the 2H28-08R will continue to request either the BootP server or the TFTP server until the RESET button on the 2H28-08R is pressed. Once the RESET button is pressed, the 2H28-08R will reset after one minute and load the image stored in FLASH memory.
- **Switch 7** Clear NVRAM. Changing the position of this switch resets NVRAM on the next power-up. All user-entered parameters, such as the IP address, device names, etc., are reset to the factory default settings. Once the 2H28-08R resets, you can either use the factory default settings or reenter your own parameters.
- Switch 8 Reset Password/Community Strings. Changing the
  position of this switch clears user-entered passwords stored in
  NVRAM, and restores the factory default passwords on the next
  power-up. Once the 2H28-08R resets, you can either use the factory
  default settings or reenter your own passwords.

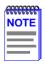

Do not change the position of switch 8 unless it is necessary to reset the module super-user configured passwords to their factory default settings.

# C.3 INSTALLING OPTIONAL FAST ETHERNET INTERFACE MODULES

Figure C-3 shows the locations of the Fast Ethernet Interface Module connectors for ports 7 and 8.

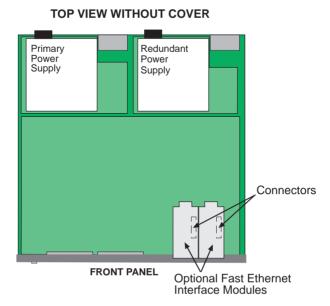

#### Figure C-3 Fast Ethernet Interface Module Connector Location

To install a Fast Ethernet Interface Module in port slot 7 or 8, proceed as follows:

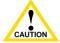

The FE-100F3 uses Class 1 lasers. Do not use optical instruments to view the laser output. The use of optical instruments to view laser output increases eye hazard. When viewing the output optical port, power must be removed from the network adapter.

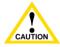

The Fast Ethernet Interface Module and the 2H28-08R are sensitive to static discharges. Use an antistatic wrist strap and observe all static precautions during this procedure. Failure to do so could damage the module or the 2H28-08R.

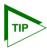

When installing Fast Ethernet Interface Modules in both port slots 7 and 8, remove the coverplates from both slot openings. In the following instructions, the optional module is shown being installed in port slot 8.

- 1. Remove the coverplate from the port slot where the Fast Ethernet Interface Module will be installed. Refer to Figure C-4 and proceed as follows:
  - **a.** Remove the two screws fastening the coverplate to the standoffs. Save the screws.
  - **b.** Lift and remove the coverplate from the top of the front standoffs.

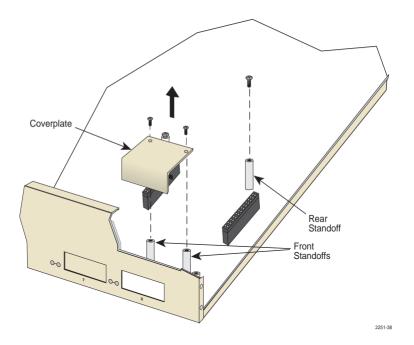

Figure C-4 Coverplate Removal

2. Remove the screw from the rear standoff. Save the screw.

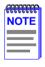

When installing an FE-100FX or FE-100F3 module into the 2H28-08R, remove the rubber plug on the module before proceeding.

**3.** See Figure C-5. Gently pull the faceplate of the 2H28-08R forward to allow room for the Fast Ethernet Interface Modules to be aligned over the connector

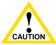

In the following step, take care when inserting the Fast Ethernet Interface Module into the Motherboard connector, so that the pins do not bend. Otherwise, the Fast Ethernet Interface Board and the Motherboard could be damaged.

**4.** Carefully lower the Fast Ethernet Interface Module onto the standoffs while inserting the module connector into the associated motherboard connector

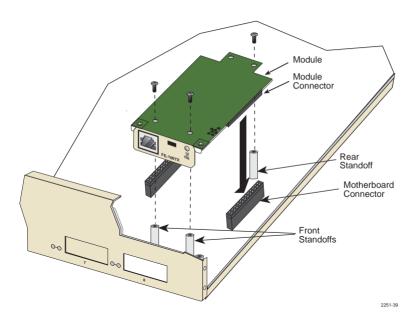

Figure C-5 Installing the Fast Ethernet Interface Module

5. Press down firmly on the Fast Ethernet Interface Module until the pins slide all the way into the motherboard connector. Ensure that the Fast Ethernet Interface Module seats flush on the standoffs.

**6.** Secure the Fast Ethernet Interface Module with the screws saved in steps 1 and 2.

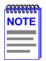

Reinstall the rubber plug for the fiber port after the Fast Ethernet Interface Module is fully installed, if the port will not be connected immediately to the network. This will keep the connector free of dust and dirt.

7. Reinstall the cover.

# **INDEX**

| Numerics 100BASE-TX cable length 2-2 10BASE-T connection 3-8 2H28-08R front panel 1-2                                                                                                    | Device Menu screen 5-13  Device Specific Configuration Menu screen 5-44  Device Statistics Menu screen 5-60  Device time 5-18  Document conventions 1-8                                                                                |
|----------------------------------------------------------------------------------------------------|----------------------------------------------------------------------------------------------------|
| A Access policy 5-32  B Bridge Configuration screen state 5-37 Broadcast Suppression 1-5 Broadcast Suppression screen 5-57 peak rate 5-58                                                          | Environmental requirements A-2 Ethernet Interface screen advertised ability 5-42 configuring an FE-100FX 5-42 configuring an FE-100TX 5-42 current operational mode 5-41 desired operational mode 5-41 link status 5-41 port type 5-40 |
| port # 5-58 reset peak 5-59 threshold 5-59 time since peak 5-58 total RX 5-58 Built-in Commands use of 5-72                                                                                        | FE-100F3 B-3 FE-100FX transmitter power B-2, B-3 FE100-TX auto-negotiation 5-42 Fiber connection SC to SC 3-9, 3-13                                                                                                    |
| Cable specifications 100BASE-FX MMF 2-2 100BASE-TX network 2-3 Chassis cover, removal of C-2 COM port 5-27 pin assignments A-2 Command Set 5-72 Connecting to the network 3-8 Crossover switch B-1 | Flash Download screen 5-48<br>download file name 5-50<br>download method 5-49<br>download server IP 5-50<br>last image file name 5-50<br>last image serverIP 5-50<br>reboot after download 5-50<br>TFTP gateway IP addr 5-50           |
| Default gateway 5-18, 5-22 Device Configuration screen 5-14 Device date 5-18                                                                                                    | General Configuration screen 5-16 application 5-19 COM port 5-27 default gateway 5-18, 5-22                                                                                                    |

#### 2H28-08R SmartSwitch 2208 User's Guide

| device date 5-18<br>device time 5-18, 5-23, 5-24<br>IP address 5-17, 5-20<br>MAC address 5-17<br>Operational Mode 5-25<br>screen lockout time 5-18, 5-25<br>screen refresh time 5-18, 5-24<br>subnet mask 5-17, 5-21 | LANVIEW LEDs 4-1<br>Local Management<br>exiting from 5-11<br>introduction to 1-5<br>Password screen 5-8<br>Local Management screens<br>selection of 5-11 |
|----------------------------------------------------------------------------------------------------|----------------------------------------------------------------------------------------------------|
| Н                                                                                                    | M                                                                                                    |
| Help 1-9                                                                                                    | Management                                                                                                    |
| related manuals 1-10                                                                                                    | use of 1-5                                                                                                    |
| 10,000 1,000                                                                                                    | Management Terminal                                                                                                    |
| I .                                                                                                    | COM port connection of 5-3, 5-4                                                                                                    |
| Installation                                                                                                    | setup of 5-3, 5-5                                                                                                    |
| Fast Ethernet Interface Module C-6                                                                                                    | Mode Switch                                                                                                    |
| Interface Statistics Screen                                                                                                    | setting C-4                                                                                                    |
| address 5-65                                                                                                    | 6                                                                                                    |
| admin status 5-65                                                                                                    | N                                                                                                    |
| CLEAR COUNTERS 5-66                                                                                                    | Network connection                                                                                                    |
| duplex mode 5-66                                                                                                    | FE-100FX/FE-100F3 3-13                                                                                                    |
| InDiscards 5-64                                                                                                    | FX-100TX 3-11                                                                                                    |
| InErrors 5-64                                                                                                    | Network Tools                                                                                                    |
| InNonUnicast 5-64                                                                                                    | built-in commands 5-72                                                                                                    |
| InOctets 5-64                                                                                                    | arp 5-74                                                                                                    |
| interface 5-64, 5-66                                                                                                    | bridge 5-75                                                                                                    |
| InUnicast 5-64                                                                                                    | defroute 5-76                                                                                                    |
| InUnknownProtos 5-64                                                                                                    | link_trap 5-81                                                                                                    |
| last change 5-65                                                                                                    | ping 5-77                                                                                                    |
| link status 5-66                                                                                                    | reset 5-78                                                                                                    |
| MTU 5-66                                                                                                    | show 5-78                                                                                                    |
| name 5-64                                                                                                    | soft_reset 5-80                                                                                                    |
| oper status 5-65                                                                                                    | traceroute 5-79                                                                                                    |
| OutDiscards 5-65                                                                                                    | description of 5-72                                                                                                    |
| OutErrors 5-65                                                                                                    | special commands 5-72                                                                                                    |
| OutNonUnicast 5-65                                                                                                    | done 5-82                                                                                                    |
| OutOctets 5-65                                                                                                    | exit 5-82                                                                                                    |
| OutQLen 5-65                                                                                                    | quit 5-82                                                                                                    |
| OutUnicast 5-65                                                                                                    | Network Tools screen, accessing                                                                                                    |
| speed 5-66                                                                                                    | of 5-72                                                                                                    |
| IP address 5-17, 5-20                                                                                                    | NVRAM clearing 5-30                                                                                                    |
| K                                                                                                    | 0                                                                                                    |
| Keyboard conventions 5-2                                                                                                    | Operational Mode 5-25                                                                                                    |

#### Index-2

| P                                | <b>5</b>                           |
|----------------------------------|------------------------------------|
| Password screen 5-8              | Safety information                 |
| Passwords 5-31                   | laser iv                           |
| Physical properties A-1          | Screen lockout time 5-25           |
| Port Redirect Function 1-6       | Screen refresh time 5-24           |
| Port Redirect Function screen    | Screens                            |
| destination port 5-54            | Broadcast Suppression screen 5-57  |
| remap errors 5-54                | Device Configuration screen 5-14   |
| status 5-54                      | Device Menu screen 5-13            |
|                                  | Device Specific Configuration      |
| R                                | Menu screen 5-44                   |
| Regulatory Compliance A-3        | Device Statistics Menu screen 5-60 |
| Remap errors, changing 5-56      | exiting from 5-11                  |
| RESET button 4-6                 | FLASH Download screen 5-48         |
| RMON 1-5                         | General Configuration screen 5-16  |
| RMON Statistics screen           | Interface Statistics screen 5-63   |
| 1024 - 1518 octets 5-70          | Network Tools screen 5-72          |
| 128 - 255 octets 5-70            | Password screen 5-8                |
| 256 - 511octets 5-70             | Port Redirect Function screen 5-53 |
| 512 - 1023 octets 5-70           | RMON Statistics screen 5-67        |
| 64 octets 5-70                   | selection of 5-11                  |
| 65 - 127 octets 5-70             | SNMP Community Names               |
| broadcast pkts 5-68              | screen 5-31                        |
| CLEAR COUNTERS 5-70              | SNMP Traps screen 5-34             |
| collisions 5-68                  | Switch Configuration screen 5-36   |
| CRC alignment errors 5-69        | Switch Statistics screen 5-61      |
| data source 5-68                 | System Resources screen 5-46       |
| drop events 5-68                 | Setup of                           |
| fragments 5-69                   | management terminal 5-5            |
| index 5-70                       | SmartTrunk                         |
| jabbers 5-69                     | introduction to 1-4                |
| multicasts 5-69                  | SNMP Community Names               |
| oversized packets 5-69           | setting of 5-31                    |
| owner 5-68                       | SNMP Community Names screen        |
| RMON index 5-68                  | access policy 5-32                 |
| status 5-68                      | community name 5-32                |
| total octets 5-70                | SNMP Traps screen 5-34             |
| total packets 5-69               | enable traps 5-35                  |
| undersized packets 5-69          | trap community name 5-34           |
| Runtime IP address discovery 1-4 | trap destination 5-34              |
|                                  | trap table configuration 5-35      |
|                                  | Spanning Tree Algorithm 5-37       |

Special Commands U use of 5-72 Uninterruptible Power Supply Special Commands, Network connection of 5-6 Tools 5-82 Unpacking 3-1 Specifications A-1 Standards compatibility 1-6 Subnet mask 5-17 5-21 Switch address 5-37 Switch Configuration screen 5-36 age time 5-39 MAC address 5-37 number of ports 5-37 port # 5-37 port status 5-39 selecting the STA 5-38 status 5-38 switch address 5-37 type of STA 5-37 Switch Statistics screen 5-61 clearing counters 5-63 frames fltrd 5-62 frames frwded 5-62 frames rcvd 5-62 frames txmtd 5-62 interface # 5-62 Switching types supported 1-3 System Resources screen CPU type 5-47 current switch utilization 5-48 DRAM installed 5-47 FLASH memory installed 5-47 NVRAM installed 5-47 peak switch utilization 5-48 reset peak switch utilization 5-48 т

Telnet connections 5-6 TFTP Gateway IP addr 5-50 Trap table configuration 5-35 Traps enable 5-35 Troubleshooting 4-1 checklist 4-5

#### Index-4

Free Manuals Download Website

http://myh66.com

http://usermanuals.us

http://www.somanuals.com

http://www.4manuals.cc

http://www.manual-lib.com

http://www.404manual.com

http://www.luxmanual.com

http://aubethermostatmanual.com

Golf course search by state

http://golfingnear.com

Email search by domain

http://emailbydomain.com

Auto manuals search

http://auto.somanuals.com

TV manuals search

http://tv.somanuals.com